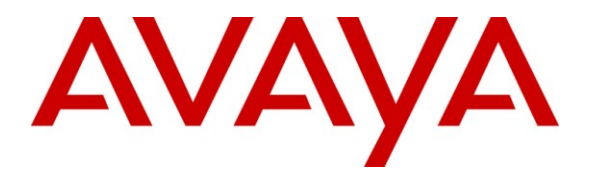

**Avaya Solution & Interoperability Test Lab**

# **Applications Notes for Avaya Aura® Communication Manager 5.2.1 and Avaya Aura® Session Border Controller 6.0.3 with AT&T IP Flexible Reach SIP Trunk Service – Issue 1.0**

### **Abstract**

These Application Notes describe the steps for configuring Avaya Aura® Communication Manager and the Avaya Aura® Session Border Controller with the AT&T IP Flexible Reach service using **AVPN** or **MIS/PNT** transport connections.

Avaya Aura® Communication Manager 5.2.1 is a telephony application server. The Avaya Aura® Session Border Controller 6.0.2 is the point of connection between Avaya Aura® Communication Manager and the AT&T IP Flexible Reach service and is used to not only secure the SIP trunk, but also to make adjustments to the SIP signaling for interoperability.

The AT&T IP Flexible Reach service is one of several SIP-based Voice over IP (VoIP) services offered to enterprises for a variety of voice communications needs. The AT&T IP Flexible Reach service allows enterprises in the U.S.A. to place outbound local and long distance calls, receive inbound Direct Inward Dialing (DID) calls from the PSTN, and place calls between an enterprise's sites.

AT&T is a member of the Avaya DevConnect Service Provider program. Information in these Application Notes has been obtained through compliance testing and additional technical discussions. Testing was conducted via the DevConnect Program.

#### **TABLE OF CONTENTS**

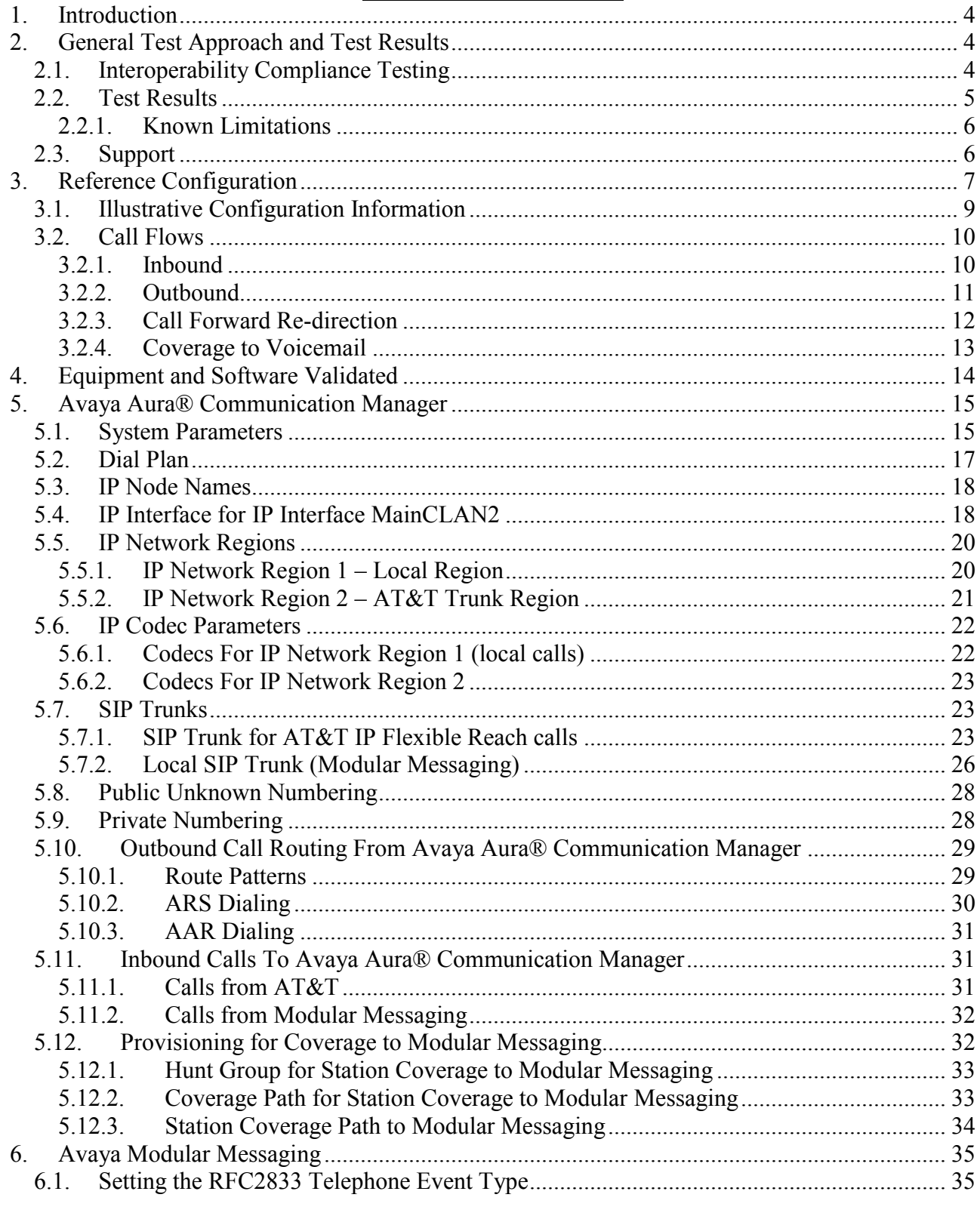

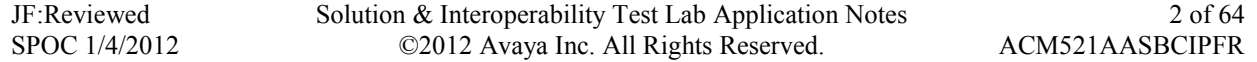

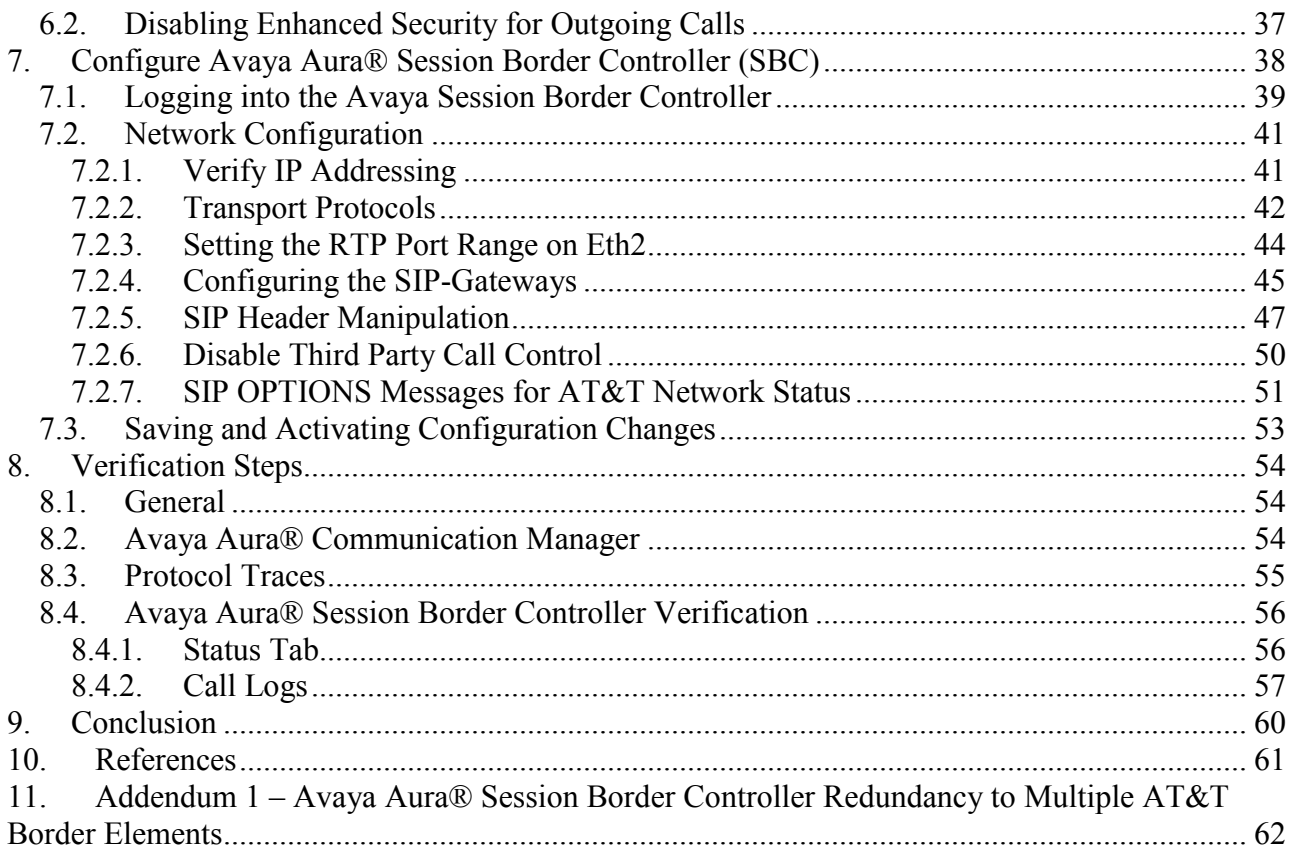

## <span id="page-3-0"></span>**1. Introduction**

These Application Notes describe the steps for configuring Avaya Aura® Communication Manager 5.2.1 and the Avaya Aura® Session Border Controller 6.0.3 with the AT&T IP Flexible Reach service using **AVPN** or **MIS/PNT** transport connections.

Avaya Aura® Communication Manager 5.2.1 is a telephony application server. In the reference configuration, Avaya Aura® Communication Manager 5.2.1 is provisioned in an Access Element configuration (note that SIP endpoints are not supported in an Aura® Communication Manager 5.2.1 Access Element configuration or when Avaya Aura® Session Manager is not present). An Avaya Aura® Session Border Controller is the point of connection between Avaya Aura® Communication Manager and the AT&T IP Flexible Reach service and is used to not only secure the SIP trunk, but also to make adjustments to the signaling for interoperability.

The AT&T IP Flexible Reach service is one of several SIP-based Voice over IP (VoIP) services offered to enterprises for a variety of voice communications needs. The AT&T IP Flexible Reach service allows enterprises in the U.S.A. to place outbound local and long distance calls, receive inbound Direct Inward Dialing (DID) calls from the PSTN, and place calls between an enterprise's sites. The AT&T IP Flexible Reach service utilizes  $AVPN^{\dagger}$  or MIS-PNT<sup>2</sup> transport services.

For more information on the AT&T IP Flexible Reach service, visit: [http://www.business.att.com/enterprise/Service/business-voip-enterprise/network-based-voip](http://www.business.att.com/enterprise/Service/business-voip-enterprise/network-based-voip-enterprise/ip-flexible-reach-enterprise/)[enterprise/ip-flexible-reach-enterprise/.](http://www.business.att.com/enterprise/Service/business-voip-enterprise/network-based-voip-enterprise/ip-flexible-reach-enterprise/)

# <span id="page-3-1"></span>**2. General Test Approach and Test Results**

The test environment consisted of:

- A simulated enterprise with Avaya Aura® Communication Manager, Avaya phones, fax machines (Ventafax application), Avaya Aura® Session Border Controller, and Avaya Modular Messaging.
- A laboratory version of the AT&T IP Flexible Reach service, to which the simulated enterprise was connected via AVPN or MIS-PNT transport.

## **2.1. Interoperability Compliance Testing**

The interoperability compliance testing focused on verifying inbound and outbound call flows (see **Section 3.2** for examples) between Avaya Aura® Communication Manager, Avaya Aura® Session Border Controller, and the AT&T IP Flexible Reach service.

The compliance testing was based on a test plan provided by AT&T. This test plan examines the functionality required by AT&T for solution certification as supported on the AT&T network. Calls were made to and from the PSTN across the AT&T network. The following features were tested as part of this effort:

 $\overline{a}$ 

 $<sup>1</sup>$  AVPN supports compressed RTP (cRTP).</sup>

<sup>&</sup>lt;sup>2</sup>.MIS/PNT does not support compressed RTP (cRTP).

- <span id="page-4-0"></span>• SIP trunking of inbound and outbound calls.
	- Incoming calls from the PSTN were routed by the  $AT&T$  IP Flexible Reach service to Communication Manager. These incoming PSTN calls arrived via the SIP Trunk and were answered by Avaya IP (H.323) telephones and fax machine emulation software (Ventafax). Proper call disconnect was verified.
	- Outgoing calls from Communication Manager to the PSTN were routed via the SIP Trunk to the AT&T IP Flexible Reach service. These outgoing PSTN calls were originated from Avaya IP (H.323) telephones, and fax machine emulation software (Ventafax). Proper call disconnect was verified.
	- Use of G.729A and G.711Mu codecs were verified.
- Inbound and outbound T.38 Fax, using combinations of  $G3$  and  $SG3$  modes, were verified.
- Communication Manager station call coverage to Avaya Modular Messaging for message generation and retrieval (including Message Wait Indicator).
- Passing of DTMF events (RFC2833) and their recognition by navigating automated menus (e.g., Avaya Modular Messaging message selection and retrieval).
- PBX features such as hold, resume, conference and transfer.
- Modular Messaging "Find-Me" and "Call-Me" features.
- Requests for privacy (i.e., caller anonymity) for outbound calls to the PSTN, and for inbound calls from the PSTN, were verified.
- SIP OPTIONS monitoring of the health of the SIP trunk was verified. Both the AT&T IP Flexible Reach service and the Avaya SBC were able to monitor health using SIP OPTIONS.
- Inbound calls to Communication Manager stations that were call forwarded back to PSTN destinations, through use of Diversion Header were verified.
- Proper UDP port ranges for RTP media (16384-32767) were verified.

#### **2.2. Test Results**

The main test objectives were to verify the following features and functionality:

- Inbound and outbound calls, and two-way talk path establishment, between PSTN and Communication Manager telephones via the AT&T Flexible Reach service.
- Basic supplementary telephony features such as hold, resume, transfer, and conference.
- $\bullet$  G.729 and G.711 codecs.
- T.38 fax calls between Communication Manager and the AT&T IP Flexible Reach service/PSTN G3 and SG3 fax endpoints.
- DTMF tone transmission using RFC 2833 between Communication Manager and the AT&T IP Flexible Reach service/PSTN automated access systems.
- Inbound AT&T IP Flexible Reach service calls to Communication Manager that are directly routed to stations, and unanswered, can be covered to Avaya Modular Messaging.
- Long duration calls.

The test objectives stated in **Section 2.1** with limitations as noted in **Section 2.2.1,** were verified.

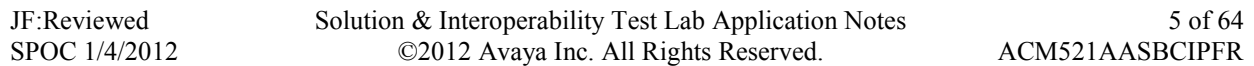

#### **2.2.1. Known Limitations**

- <span id="page-5-0"></span>1. SIP stations are not supported by Communication Manager 5.2.1 in an Access Element configuration, or when Session Manager is not present in the configuration.
- 2. G.722 codec is not supported between Communication Manager and the AT&T IP Flexible Reach service.
- 3. G.711 faxing is not supported between Communication Manager and the AT&T IP Flexible Reach service. Communication Manager does not support the protocol negotiation that AT&T requires to have G.711 fax calls work. T.38 faxing is supported, as is Group 3 and Super Group 3 fax. Fax speeds are limited to 9600 in the configuration tested. In addition, Fax Error Correction Mode (ECM) is not supported by Communication Manager.
- 4. The AT&T IP Flexible Reach service does not support SIP History-Info headers. However, the AT&T IP Flexible Reach service requires that SIP Diversion Header be sent for certain redirected calls (e.g., Call Forward). Communication Manager will insert the Diversion Header for these types of calls (see **Section 5.7.1)**. For all other calls, the Avaya Aura® Session Border Controller was used in the reference configuration to strip off History-Info headers (see **Section 7.2.5**). Alternatively they may be disabled on the Communication Manager SIP trunk associated with calls to/from AT&T (see **Section 5.7.1**).
- 5. Emergency 911/E911 Services Limitations and Restrictions Although AT&T provides 911/E911 calling capabilities, AT&T does not warrant or represent that the equipment and software (e.g., IP PBX) reviewed in this customer configuration guide will properly operate with AT&T IP Flexible Reach to complete 911/E911 calls; therefore, it is the customer's responsibility to ensure proper operation with the equipment/software vendor.

While AT&T IP Flexible Reach services support E911/911 calling capabilities under certain Calling Plans, there are circumstances when the E911/911 service may not be available, as stated in the Service Guide for AT&T IP Flexible Reach found at [http://new.serviceguide.att.com.](http://new.serviceguide.att.com/) Such circumstances include, but are not limited to, relocation of the end user's CPE, use of a non-native or virtual telephone number, failure in the broadband connection, loss of electrical power, and delays that may occur in updating the Customer's location in the automatic location information database. Please review the AT&T IP Flexible Reach Service Guide in detail to understand the limitations and restrictions.

### <span id="page-5-1"></span>**2.3. Support**

AT&T customers may obtain support for the AT&T IP Flexible Reach service by calling (800) 325-5555.

Avaya customers may obtain documentation and support for Avaya products by visiting [http://support.avaya.com](http://support.avaya.com/). The "Connect with Avaya" section provides the worldwide support directory. In the United States, (866) GO-AVAYA (866-462-8292) provides access to overall sales and service support menus. Customers may also use specific numbers (provided on [http://support.avaya.com\)](http://support.avaya.com/) to directly access specific support and consultation services based upon their Avaya support agreements.

# <span id="page-6-0"></span>**3. Reference Configuration**

The reference configuration used in these Application Notes is shown in **Figure 1** and consists of several components:

- Communication Manager provides the voice communications services for a particular enterprise site. In the reference configuration, Communication Manager 5.2.1 runs on an Avaya S8720 Server in a G650/Control LAN (C-LAN) configuration. This solution is extensible to other Avaya S8xxx Servers. The Avaya Media Gateway provides the physical interfaces and resources for Communication Manager. In the reference configuration, an Avaya G650 Media Gateway is used. The G650 contains the system boards such as the Control LAN (C-LAN) and Media Processor (MedPro). This solution is extensible to other Avaya Media Gateways.
- Avaya "desk" phones are represented with Avaya 46x0, 96x0, and 96x1 Series IP Telephones running H.323 firmware, Avaya 6424 Series Digital Telephone, as well Avaya one-X® Communicator PC based softphone running in H.323 mode. The H.323 telephones on the enterprise registered to the Communication Manager C-LANs.
- The Avaya Aura® Session Border Controller provides SIP Session Border Controller (SBC) functionality, including address translation and SIP header manipulation between the AT&T IP Flexible Reach service and the enterprise internal network<sup>3</sup>. UDP transport protocol is used between the Avaya Aura® SBC and the AT&T IP Flexible Reach service.
- An existing Avaya Modular Messaging system (in Multi-Site mode in this reference configuration) provides the corporate voice messaging capabilities in the reference configuration. The provisioning of Modular Messaging is beyond the scope of this document.

 $\overline{a}$ <sup>3</sup> The AT&T IP Flexible Reach service uses SIP over UDP to communicate with enterprise edge SIP devices, e.g., the Avaya Aura® SBC in this sample configuration. Communication Manager may use SIP over UDP, TCP, or TLS to communicate with SIP network elements, e.g., the Avaya Aura® SBC. In the reference configuration, Communication Manager uses SIP over TCP to communicate with the Avaya Aura® SBC.

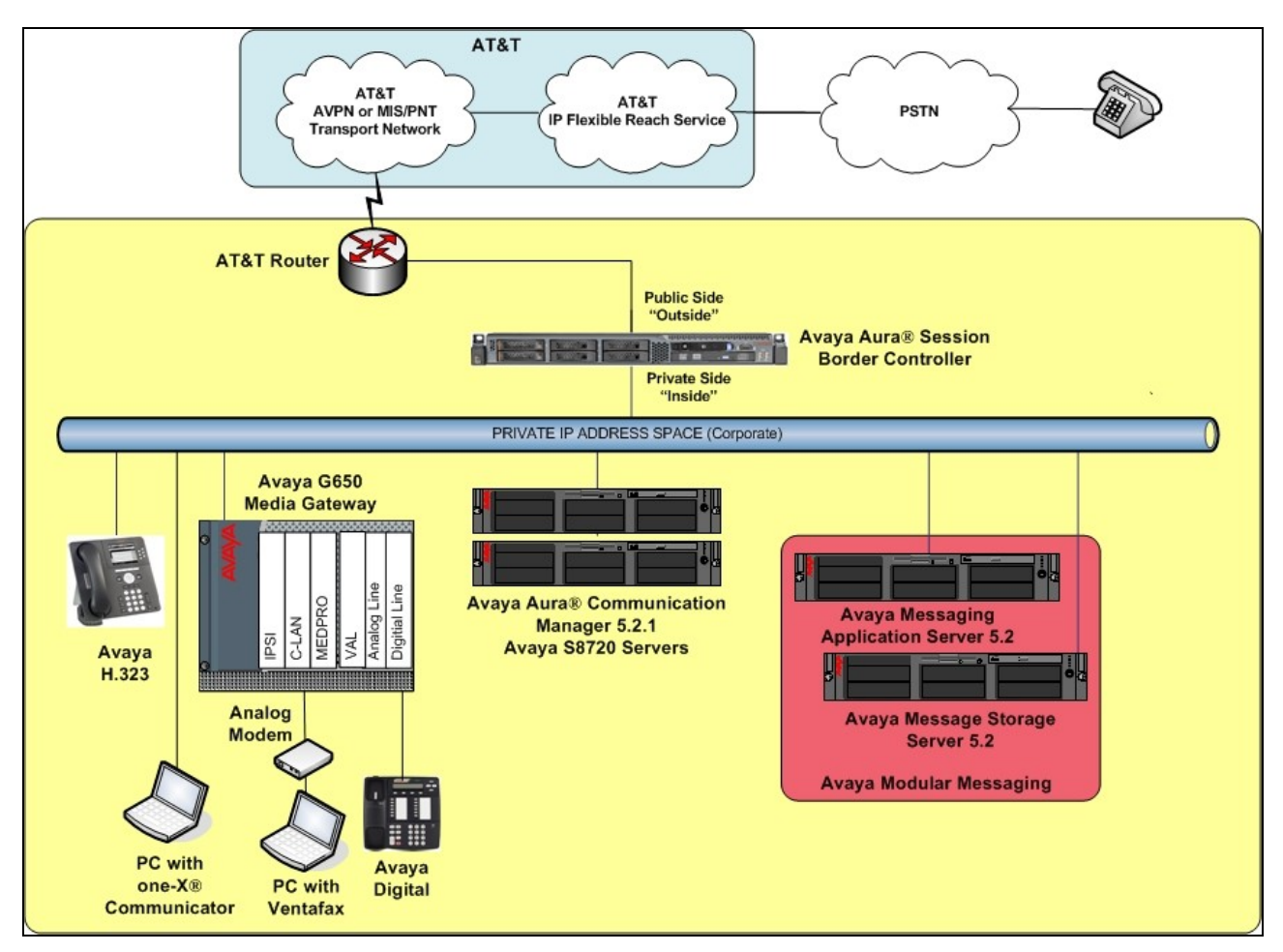

**Figure 1: Reference configuration**

## <span id="page-8-0"></span>**3.1. Illustrative Configuration Information**

The specific values listed in **Table 1** below and in subsequent sections are used in the reference configuration described in these Application Notes, and are **for illustrative purposes only**. Customers must obtain and use the specific values for their own specific configurations.

**Note** - The AT&T IP Flexible Reach service Border Element IP address and DNIS digits, (destination digits specified in the SIP Request URIs sent by the AT&T Flexible Reach service) are shown in this document as examples. AT&T Customer Care will provide the actual IP addresses and DNIS digits as part of the IP Flexible Reach provisioning process.

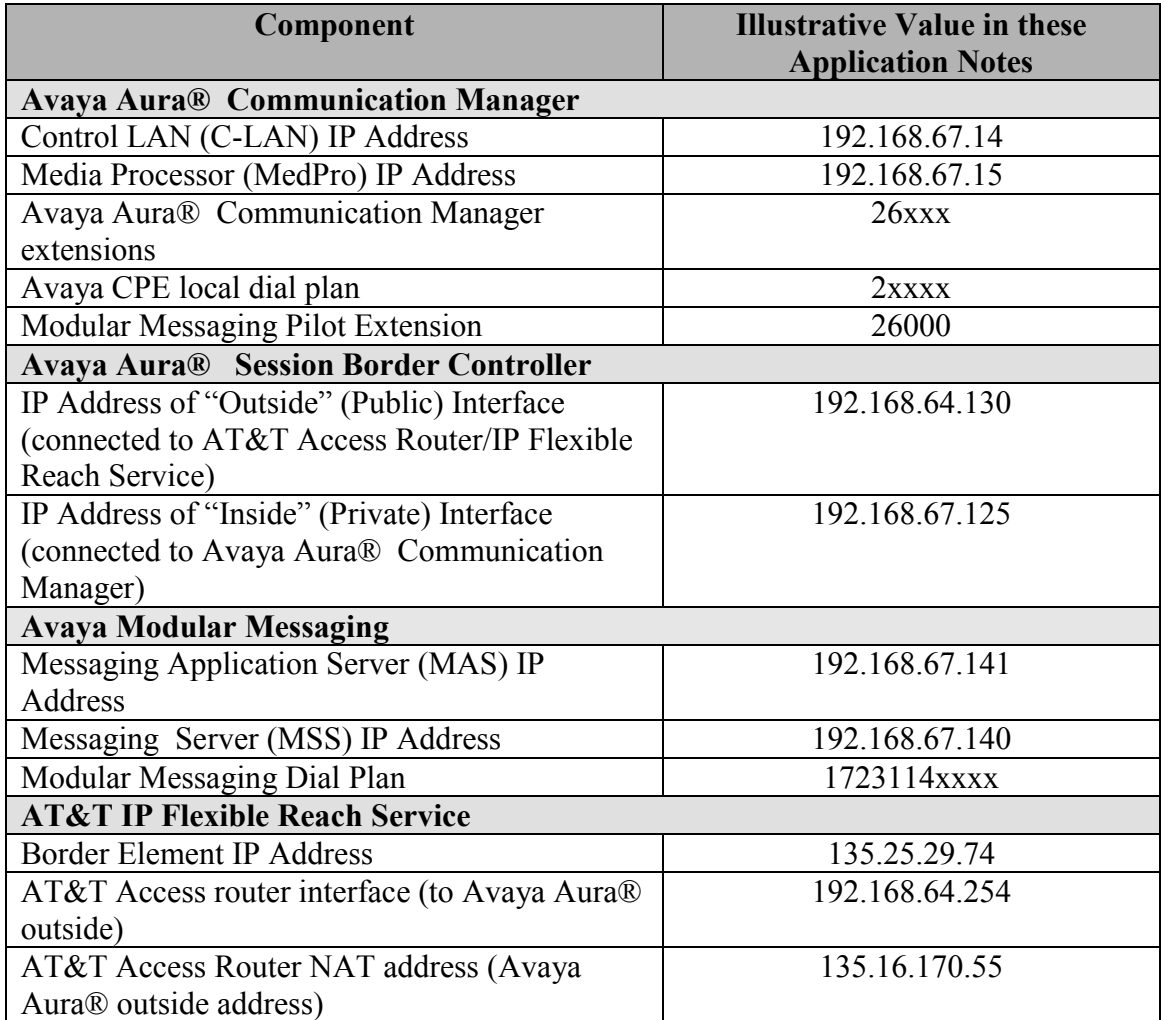

**Table 1: Illustrative Values Used in these Application Notes**

#### <span id="page-9-0"></span>**3.2. Call Flows**

To understand how inbound AT&T IP Flexible Reach service calls are handled by Communication Manager, three basic call flows are described in this section, however for brevity not all possible call flows are described.

#### **3.2.1. Inbound**

The first call scenario is an inbound AT&T IP Flexible Reach service call that arrives on the Acme Packet SBC and is routed to Communication Manager, which in turn routes the call to a phone, fax, or a vector.

- 1. A PSTN phone originates a call to an AT&T IP Flexible Reach service number.
- 2. The PSTN routes the call to the AT&T IP Flexible Reach service network.
- 3. The AT&T IP Flexible Reach service routes the call to the Acme Packet SBC.
- 4. The Acme Packet SBC performs SIP Network Address Translation (NAT) and any necessary SIP header modifications, and routes the call to Communication Manager.
- 5. Depending on the called number, Communication Manager routes the call to a phone, a fax or a vector.

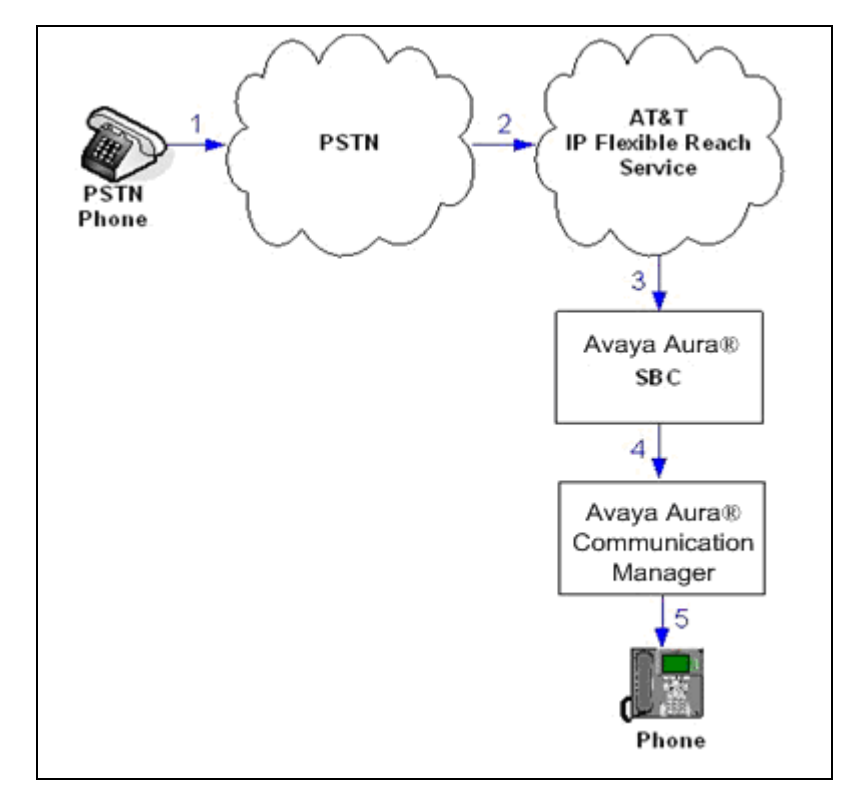

JF:Reviewed SPOC 1/4/2012

### <span id="page-10-0"></span>**3.2.2. Outbound**

The second call scenario is an outbound call initiated on Communication Manager, and sent to the Acme SBC for delivery to AT&T IP Flexible Reach service.

- 1. A Communication Manager phone or fax originates a call to an AT&T IP Flexible Reach service number for delivery to PSTN.
- 2. Communication Manager routes the call to the Acme Packet SBC.
- 3. The Acme Packet SBC performs SIP Network Address Translation (NAT) and any necessary SIP header modifications, and routes the call to the AT&T IP Flexible Reach service.
- 4. The AT&T IP Flexible Reach service delivers the call to PSTN.

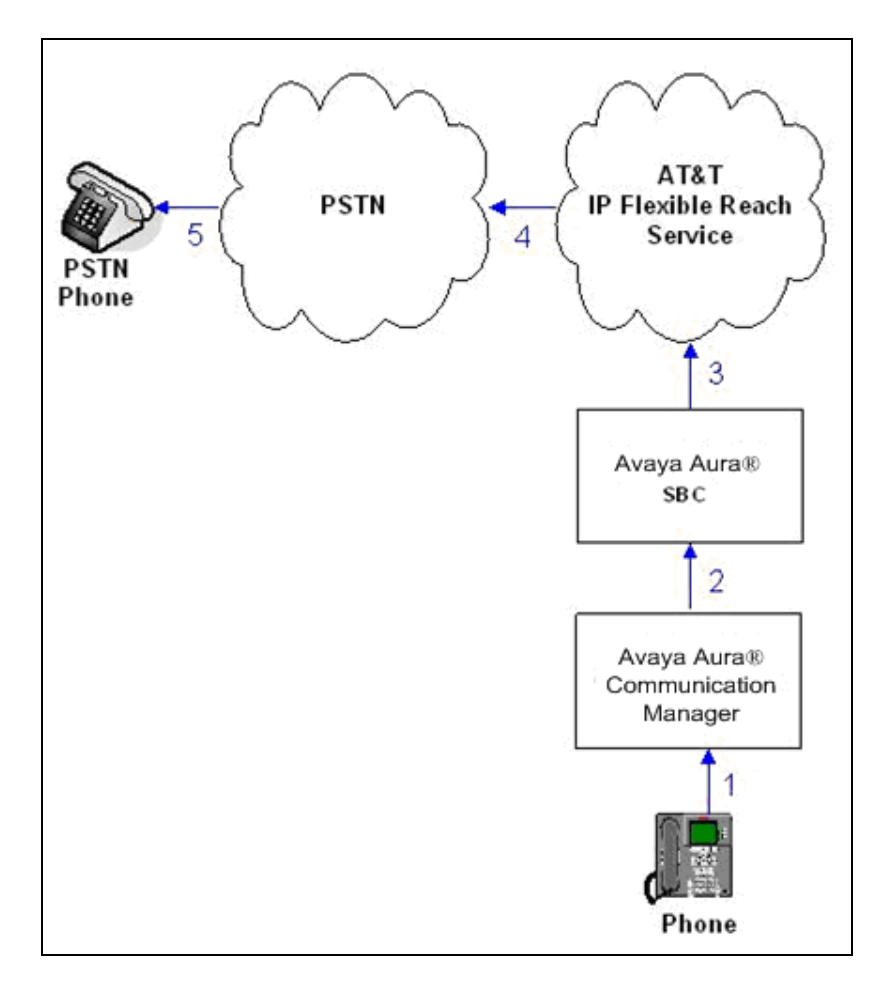

JF:Reviewed SPOC 1/4/2012 Solution & Interoperability Test Lab Application Notes ©2012 Avaya Inc. All Rights Reserved.

11 of 64 ACM521AASBCIPFR

### <span id="page-11-0"></span>**3.2.3. Call Forward Re-direction**

The third call scenario is an inbound AT&T IP Flexible Reach service call that arrives on the Acme Packet SBC and subsequently Communication Manager. Communication Manager routes the call to a destination station, however the station has set Call Forwarding to an alternate destination. Without answering the call, Communication Manager immediately redirects the call back to the AT&T IP Flexible Reach service for routing to the alternate destination.

**Note** – The AT&T IP Flexible Reach service requires the use of SIP Diversion Header for some redirected calls to complete (see **Section 5.7.1**).

- 1. Same as the first call scenario in **Section 3.2.1**.
- 2. Because the Communication Manager phone has set Call Forward to another AT&T IP Flexible Reach service number, Communication Manager initiates a new call back out to the Acme Packet SBC, and to the AT&T IP Flexible Reach service network.
- 3. The AT&T IP Flexible Reach service places a call to the alternate destination and upon answer, Communication Manager connects the calling party to the target party.

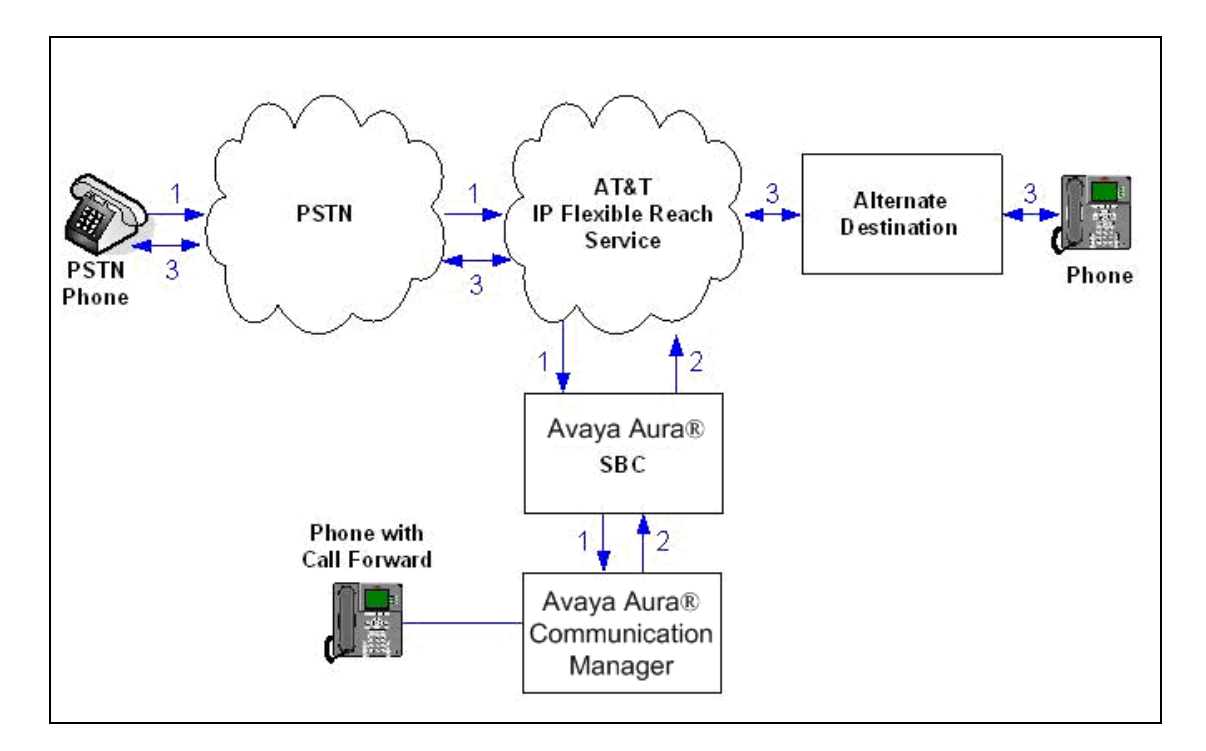

#### <span id="page-12-0"></span>**3.2.4. Coverage to Voicemail**

This call scenario is an inbound call that is covered to voicemail. In this scenario, the voicemail system is an Avaya Modular Messaging system connected to Communication Manager.

- 1. Same as the first call scenario in **Section 3.2.1**.
- 2. The called Communication Manager phone does not answer the call, and the call covers to the phone's voicemail. Communication Manager forwards<sup>4</sup> the call to Avaya Modular Messaging. Avaya Modular Messaging answers the call and connects the caller to the called phone's voice mailbox. Note that the call<sup>5</sup> continues to go through Communication Manager.

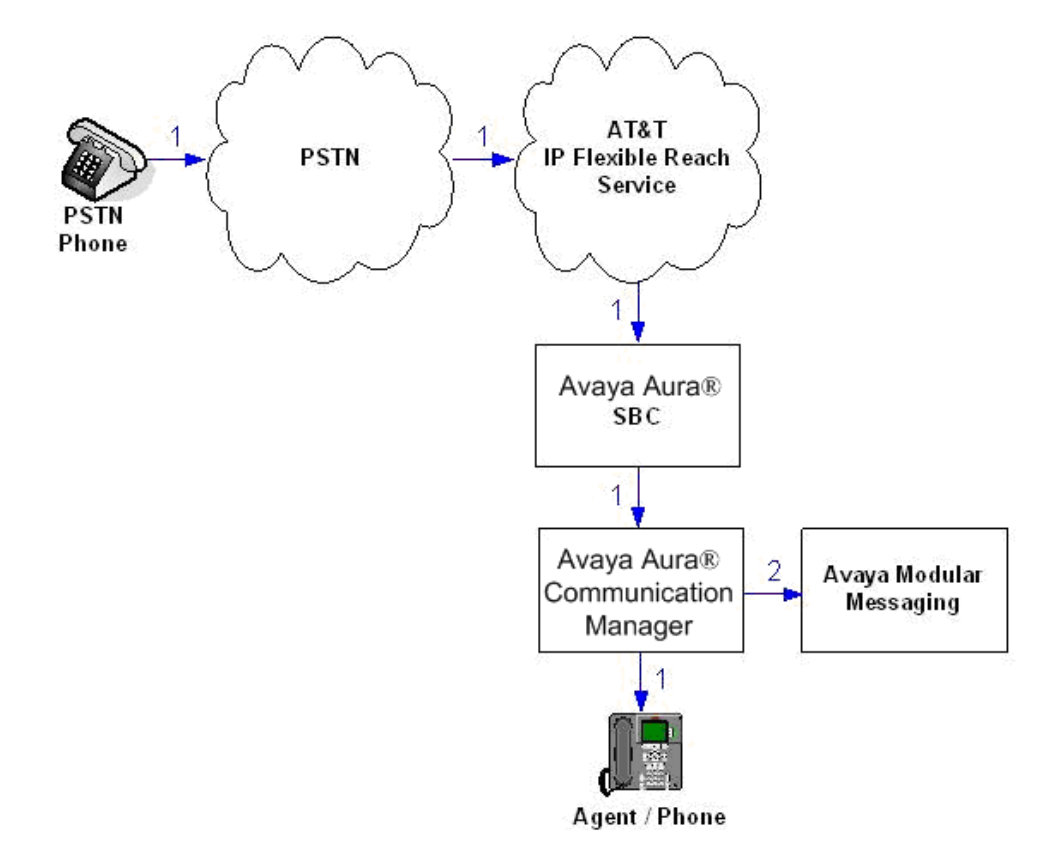

 $\overline{a}$ 

<sup>&</sup>lt;sup>4</sup> Avaya Aura® Communication Manager places a call to Avaya Modular Messaging, and then connects the inbound caller to Avaya Modular Messaging. SIP redirect methods, e.g., 302, are not used.

<sup>&</sup>lt;sup>5</sup> The SIP signaling path still goes through Avaya Aura® Communication Manager. In addition, since the inbound call and Avaya Modular Messaging use different codecs (G.729 and G.711, respectively), Avaya Aura® Communication Manager performs the transcoding, and thus the RTP media path also goes through Avaya Aura® Communication Manager.

# <span id="page-13-0"></span>**4. Equipment and Software Validated**

The following equipment and software was used for the reference configuration described in these Application Notes.

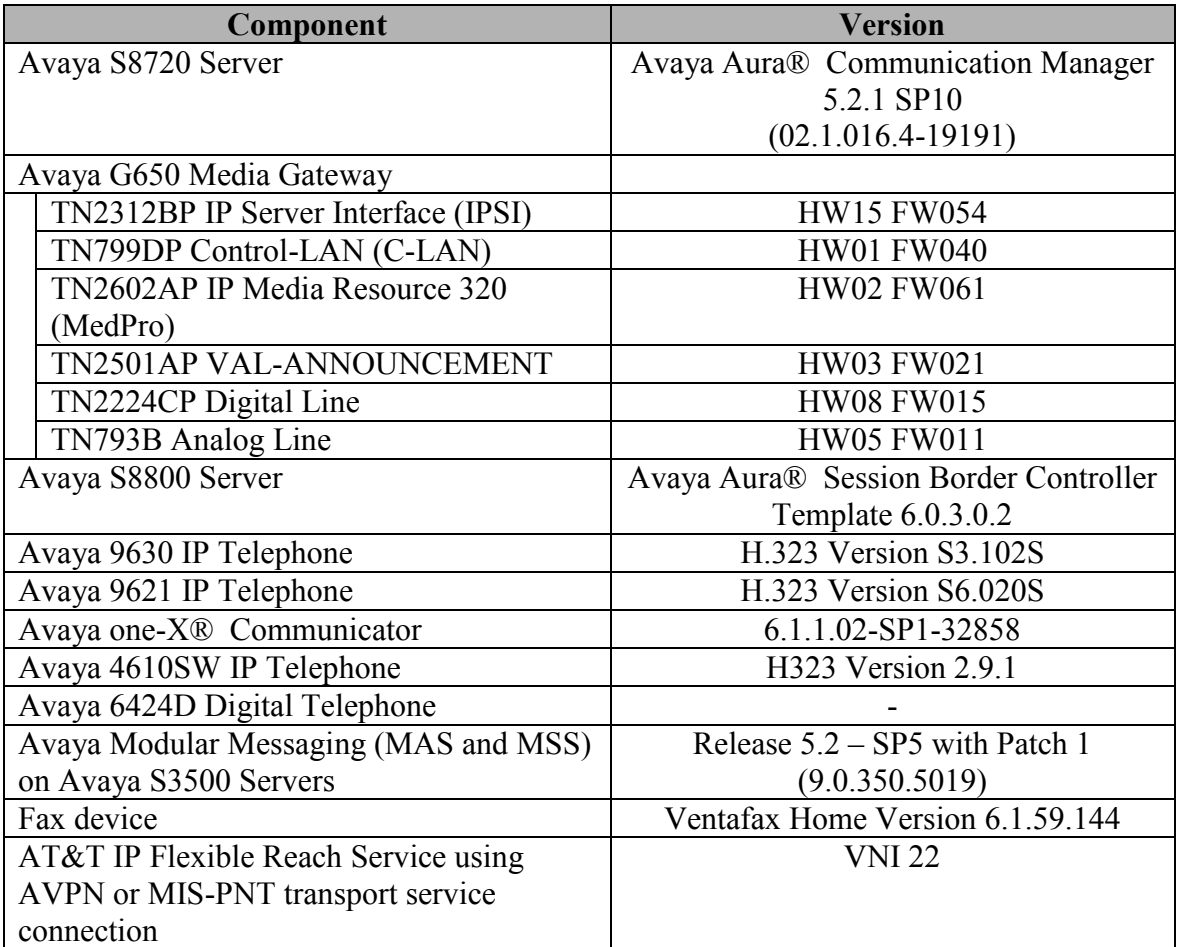

**Table 2: Equipment and Software Versions**

# <span id="page-14-0"></span>**5. Avaya Aura® Communication Manager**

This section describes the administration steps for Communication Manager in support of the reference configuration described in these Application Notes. The steps are performed from the Communication Manager System Access Terminal (SAT) interface. These Application Notes assume that basic Communication Manager administration has already been performed. Consult [1] and [2] for further details if necessary.

**Note** – In the following sections, only the parameters that are highlighted in **bold** text are applicable to these Application Notes. Other parameter values may or may not match based on local configurations.

#### **5.1. System Parameters**

This section reviews the Communication Manager licenses and features that are required for the reference configuration described in these Application Notes. For required licenses that are not enabled in the steps that follow, contact an authorized Avaya account representative to obtain the licenses.

**Step 1** - Enter the **display system-parameters customer-options** command. On **Page 2** of the **system-parameters customer-options** form, verify that the **Maximum Administered SIP Trunks** number is sufficient for the number of expected SIP trunks.

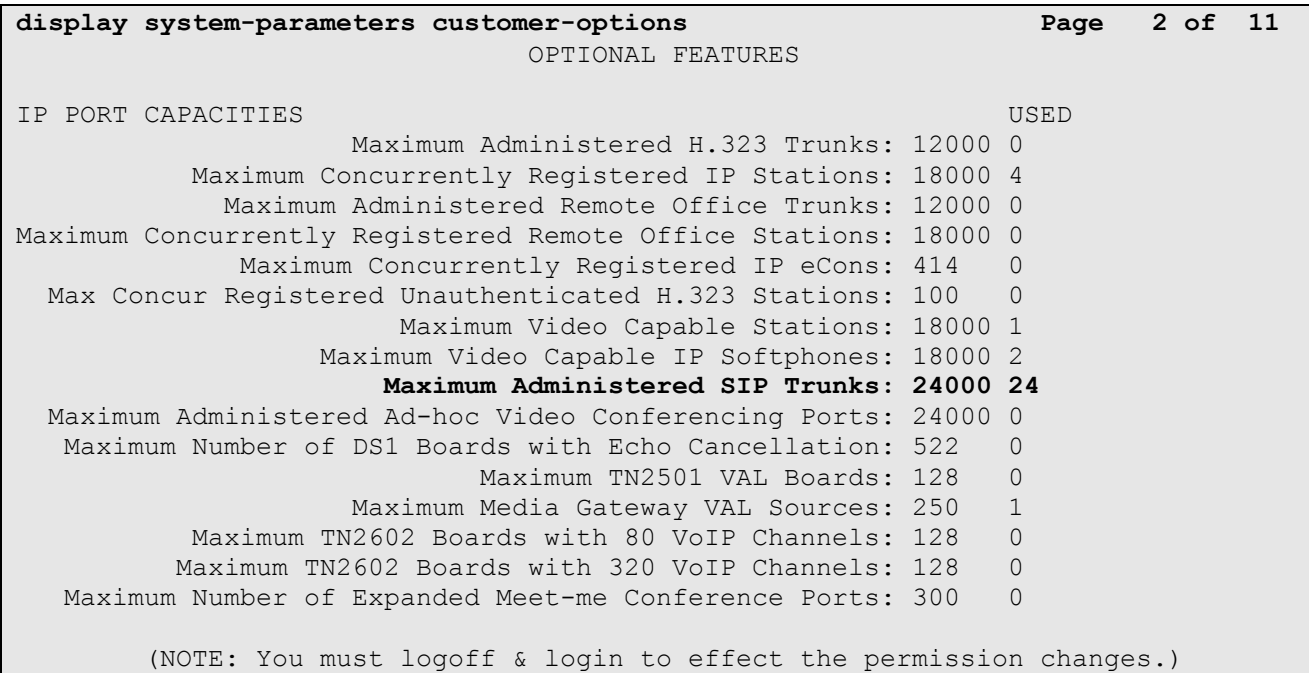

Solution & Interoperability Test Lab Application Notes ©2012 Avaya Inc. All Rights Reserved.

15 of 64

ACM521AASBCIPFR

**Step 2** - On **Page 3** of the **System-Parameters Customer-Options** form, verify that the **ARS** feature is enabled.

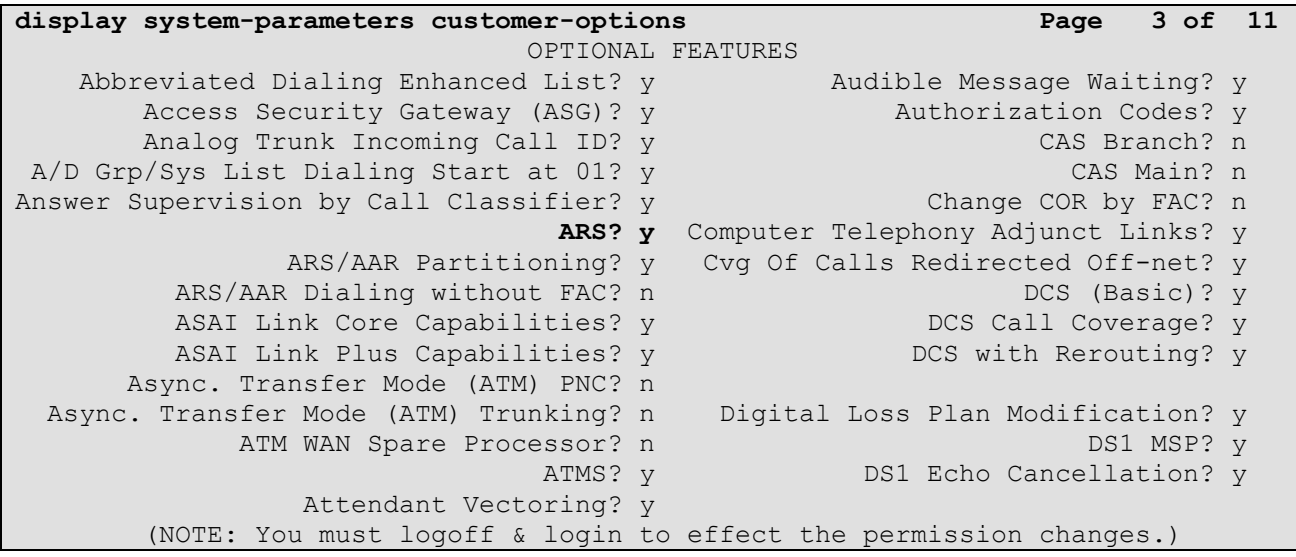

**Step 3** - On **Page 4** of the **System-Parameters Customer-Options** form, verify that the **Enhanced EC500?** , the **IP Stations?, ISDN-PRI?** and the **IP Trunks?** fields are set to "**y**".

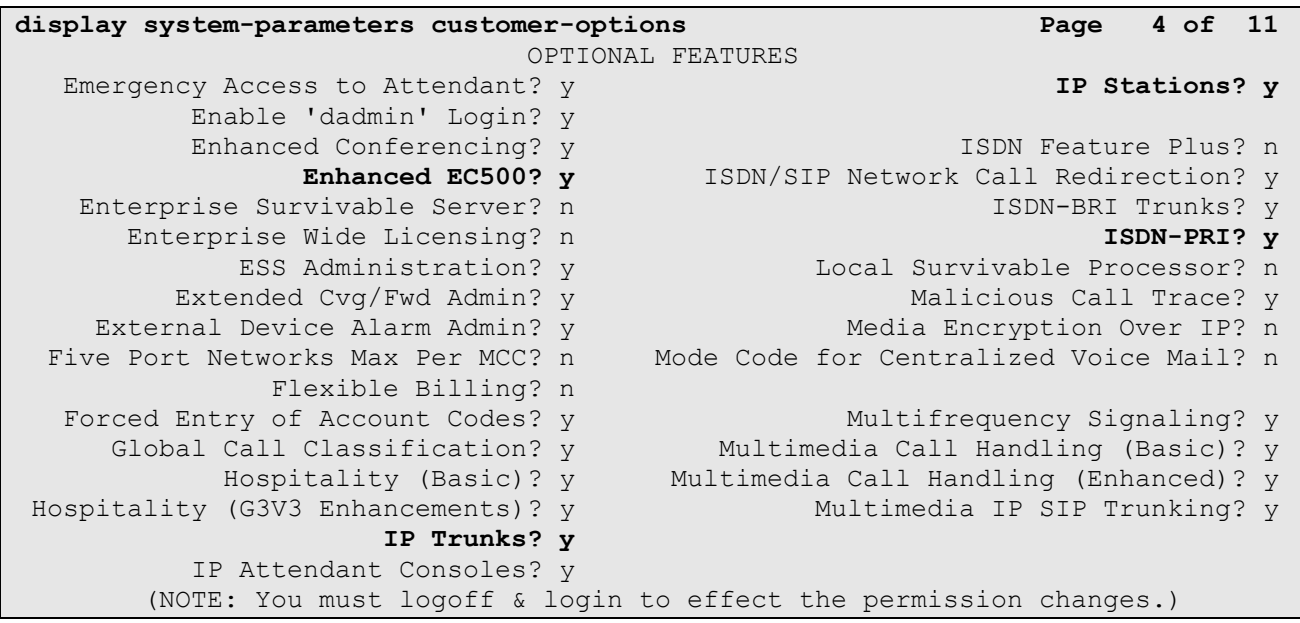

**Step 4** - On **Page 5** of the **System-Parameters Customer-Options** form, verify that the **Private Networking** is set to "**y**".

```
display system-parameters customer-options Page 5 of 11
                           OPTIONAL FEATURES
             Multinational Locations? n Station and Trunk MSP? y
Multiple Level Precedence & Preemption? y Station as Virtual Extension? y
                  Multiple Locations? n
                                       System Management Data Transfer? n
        Personal Station Access (PSA)? y Tenant Partitioning? y
                   PNC Duplication? n Terminal Trans. Init. (TTI)? y
                Port Network Support? y Time of Day Routing? y
                   Posted Messages? y TN2501 VAL Maximum Capacity? y
                                               Uniform Dialing Plan? y
                  Private Networking? y Usage Allocation Enhancements? y
             Processor and System MSP? y
                 Processor Ethernet? y Wideband Switching? y
                     Remote Office? y Wireless? n
         Restrict Call Forward Off Net? y
               Secondary Data Module? y
```
#### <span id="page-16-0"></span>**5.2. Dial Plan**

The dial plan defines how digit strings will be used locally by Communication Manager. Note that the values shown below are examples used in the reference configuration.

**Step 1** - Enter the **change dialplan analysis** command to provision the dial plan. Note the following dialed strings:

- 3-digit dial access codes (indicated with a **Call Type** of "**dac**") beginning with the digit "**1**" (e.g., Trunk Access Codes, TACs, defined for trunk groups in this reference configuration conform to this format).
- 5-digit extensions with a **Call Type** of "**ext**" beginning with the digits "**2xxxxx**" (e.g., Local extensions for Communication Manager stations, agents, and Vector Directory Numbers, VDNs, in this reference configuration conform to this format).
- 1-digit facilities access code (indicated with a **Call Type** of "**fac**") (e.g., "**8**" access code for outbound AAR dialing). Note – AAR is typically used for local trunk calls. In the reference configuration AAR is used for call coverage to Modular Messaging (see **Section 5.10.3**).
- 1-digit facilities access code (indicated with a **Call Type** of "**fac**") (e.g., "**9**" access code for outbound ARS dialing). Note – ARS is typically used for public trunk calls, (e.g., to/from PSTN via the AT&T IP Flexible Reach service).
- 3-digit facilities access codes beginning with **\*** and **#** (e.g., for Agent logon/logoff ).

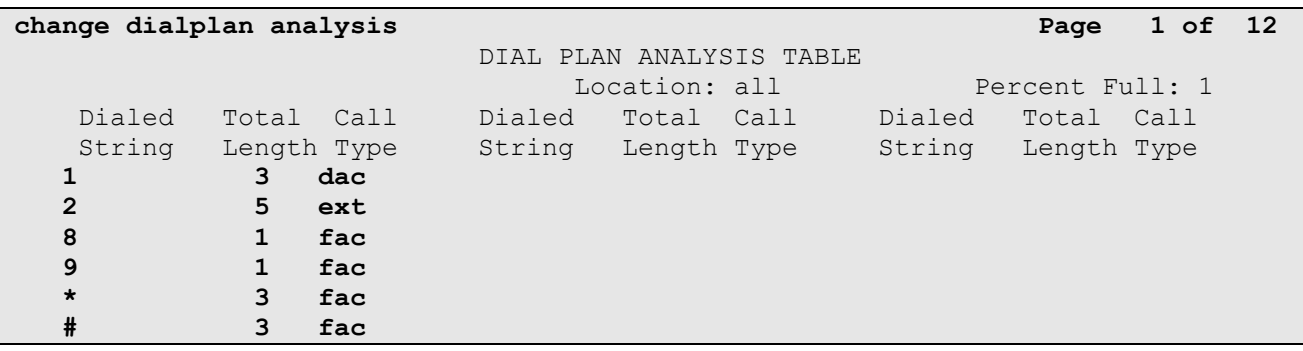

JF:Reviewed SPOC 1/4/2012

#### <span id="page-17-0"></span>**5.3. IP Node Names**

Node names define IP addresses to various Avaya components in the Customer Premise Equipment (CPE) location.

**Step 1** - Enter the **change node-names ip** command, and add a node name and the IP address for the Avaya Aura® SBC "private" interface (e.g., **AA-SBC**).

**Step 2** – Repeat **Step 1** to add node names for Modular Messaging (e.g., **MM**).

**Step 3** - Control LAN (C-LAN) signaling boards were used in the reference configuration. These entries appear based on the addresses defined during Communication Manager installation. Make note of their node names and IP addresses (e.g., **MainCLAN2** & **192.168.67.14**). These will be used to define the SIP trunks.

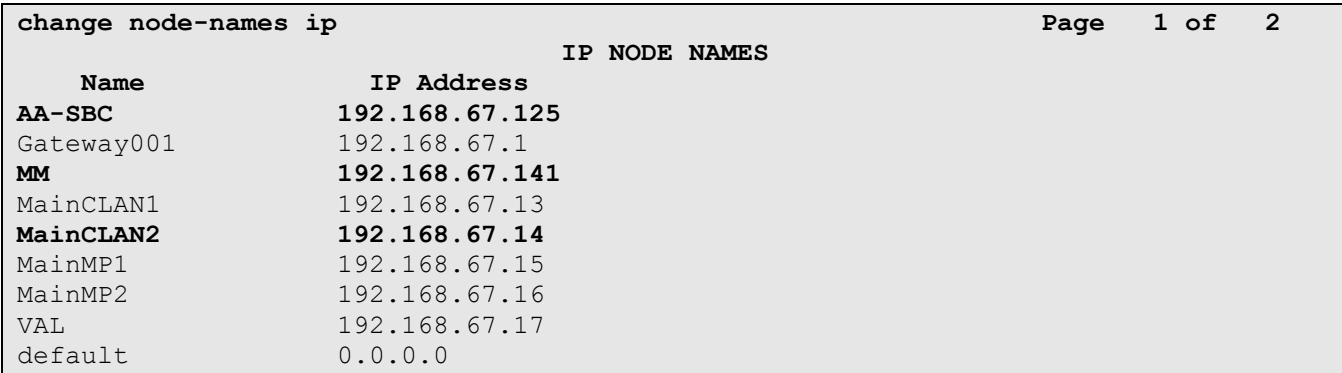

#### <span id="page-17-1"></span>**5.4. IP Interface for IP Interface MainCLAN2**

In the reference configuration, the C-LAN named **MainCLAN2** was used for the SIP trunks.

**Step 1** – Enter the **list ip-interface all** command. Note the slot value associated with the C-LAN to be used to define the SIP trunks (e.g., **01a03** for **MainCLAN2**).

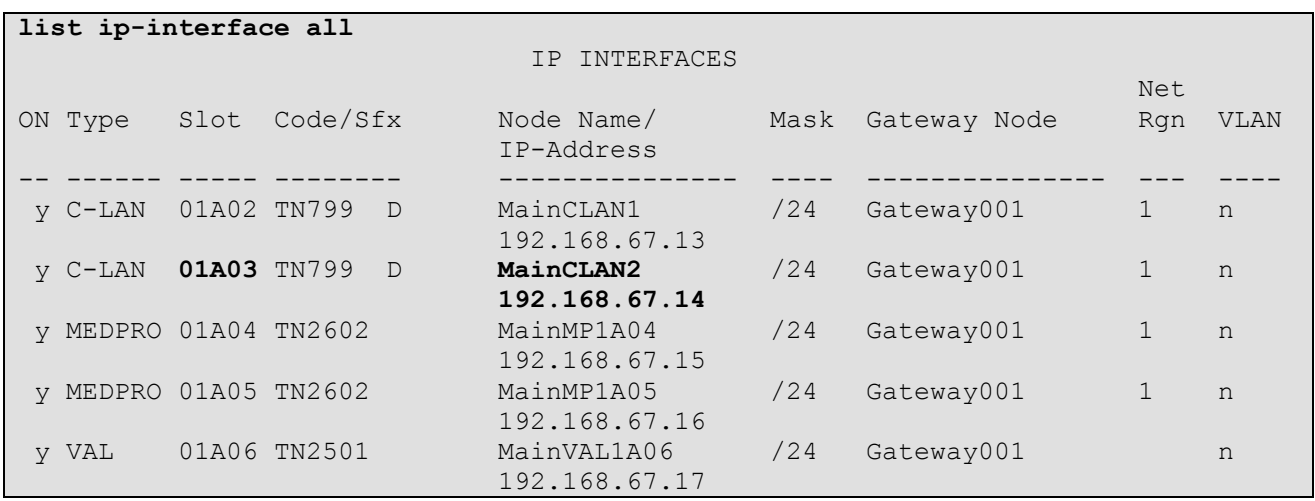

JF:Reviewed SPOC 1/4/2012

**Step 2** - The **display ip-interface 01a03** command can be used to verify the **MainCLAN2** parameters. The following screen shows the parameters used in the reference configuration.

- On **Page 1** of the form, verify that **Enable Interface?, Allow H.323 Endpoints?,** and **Allow H248 Gateways?** fields are set to "**y**".
- Assign a **Network Region** (e.g., **1**).
- Use default values for the remaining parameters.

```
display ip-interface 01a03 Page 1 of 3
                           IP INTERFACES
               Type: C-LAN
              Slot: 01A03 Target socket load and Warning level: 400
        Code/Suffix: TN799 D Receive Buffer TCP Window Size: 8320
     Enable Interface? y Allow H.323 Endpoints? y
              VLAN: n Allow H.248 Gateways? y
      Network Region: 1 Gatekeeper Priority: 5
                          IPV4 PARAMETERS
          Node Name: MainCLAN2
         Subnet Mask: /24
    Gateway Node Name: Gateway001
       Ethernet Link: 2
       Network uses 1's for Broadcast Addresses? y
```
**Step 3** – On **Page 2** of the form, check if the interface is set to auto-negotiate **Auto? Y** (default), or set to a specific rate (e.g., **10Mbps, 100Mbps, Half, Full**) as required.

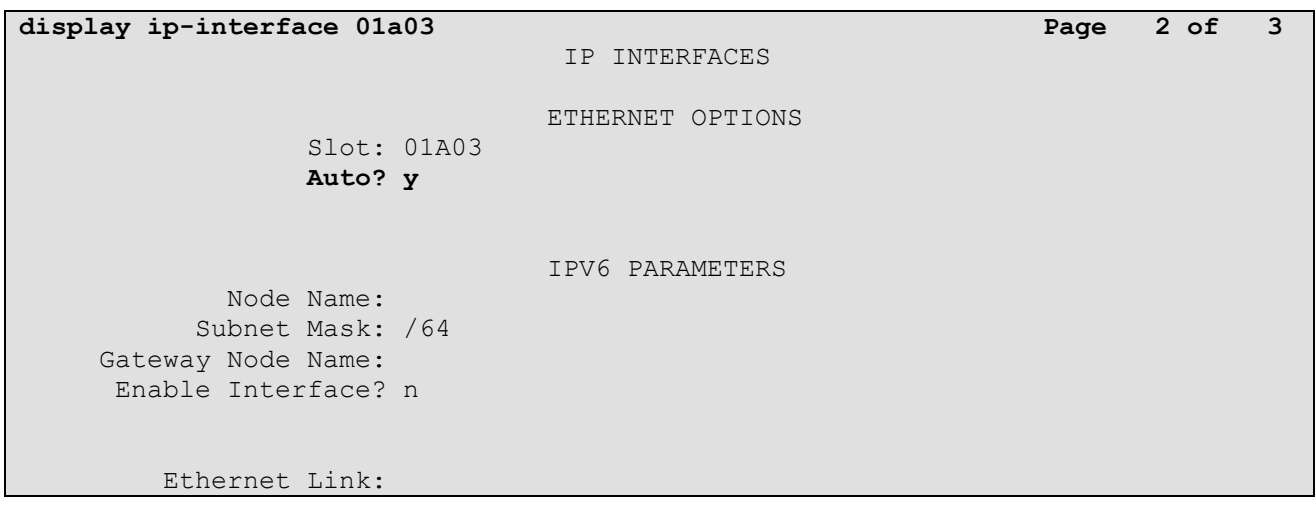

JF:Reviewed SPOC 1/4/2012

#### <span id="page-19-0"></span>**5.5. IP Network Regions**

Network Regions are used to group various Communication Manager resources such as codecs, UDP port ranges, and inter-region communication. In the reference configuration two network regions are used, one for local calls and one for AT&T calls.

#### <span id="page-19-1"></span>**5.5.1. IP Network Region 1 – Local Region**

In the reference configuration local Communication Manager elements (e.g., C-LANs), as well as other local Avaya equipment (e.g., IP phones, Modular Messaging), are assigned to ip-networkregion 1.

**Step 1** – Enter **change ip-network-region x**, where x is the number of an unused IP network region (e.g., region 1). This IP network region will be used to represent the AT&T IP Flexible Reach service. Populate the form with the following values:

- Enter a descriptive name (e.g., **LOCAL**).
- Enter **customera.com** in the **Authoritative Domain** field.
- Enter **1** for the **Codec Set** parameter.
- **Intra IP-IP Audio Connections** Set to "**yes**", indicating that the RTP paths should be optimized to reduce the use of media resources when possible within the same region.
- **Inter IP-IP Audio Connections** Set to "**yes**", indicating that the RTP paths should be optimized to reduce the use of media resources when possible between regions.
- **UDP Port Min**: Set to **16384 (AT&T requirement).**
- **UDP Port Max**: Set to **32767 (AT&T requirement).**

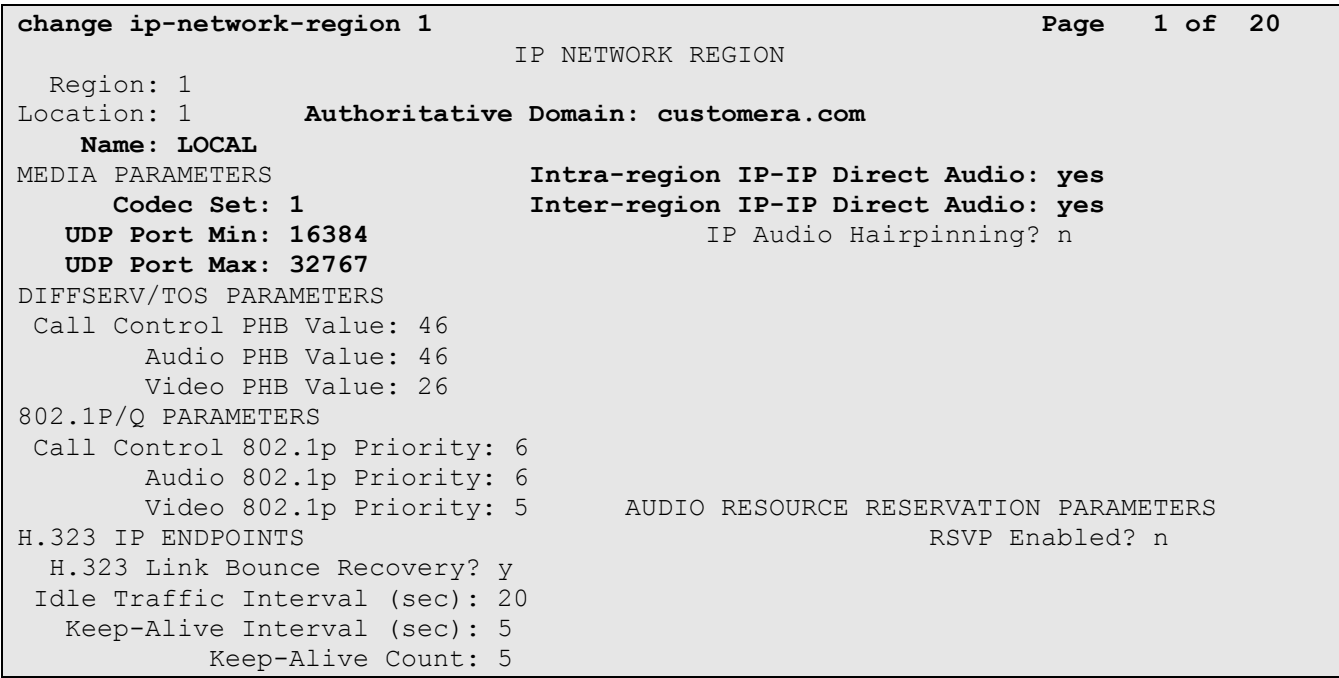

JF:Reviewed SPOC 1/4/2012

**Step 2** - On **Page 4** of the form:

- Verify that next to region **1** in the **dst rgn** column, the codec set is **1**.
- Next to region 2 in the **dst rgn** column, enter **2** (this means region 1 is permitted to talk to region 2 and they will use codec set 2 to do so). The **direct WAN** and **WAN-BWlimits Units** columns will self populate with **y** and **NoLimit**.
- Let all other values default for this form.

```
change ip-network-region 1 and 1 and 1 and 1 and 1 and 1 and 1 and 1 and 1 and 1 and 1 and 1 and 1 and 1 and 1 and 1 and 1 and 1 and 1 and 1 and 1 and 1 and 1 and 1 and 1 and 1 and 1 and 1 and 1 and 1 and 1 and 1 and 1 a
Source Region: 1 Inter Network Region Connection Management I M
G and G and G and G and G and G and G and G and G and G and G and G and G and G and G and G and G and G and G and G and G and G and G and G and G and G and G and G a
dst codec direct WAN-BW-limits Video Intervening Dyn A G c
rgn set WAN Units Total Norm Prio Shr Regions CAC R L e
 1 all 12 2 y NoLimit n t
 3
```
#### <span id="page-20-0"></span>**5.5.2. IP Network Region 2 – AT&T Trunk Region**

In the reference configuration AT&T SIP trunk calls are assigned to ip-network-region 2.

**Step 1** - Repeat the steps in **Section 5.5.1** with the following changes:

- **Page 1**
	- Enter a descriptive name (e.g., **AT&T**).
	- Enter **2** for the **Codec Set** parameter.

```
change ip-network-region 2 Page 1 of 20
                           IP NETWORK REGION
  Region: 2
Location: 1 Authoritative Domain: customera.com
    Name: AT&T
MEDIA PARAMETERS Intra-region IP-IP Direct Audio: yes
     Codec Set: 2 Inter-region IP-IP Direct Audio: yes
   UDP Port Min: 16384 IP Audio Hairpinning? n
   UDP Port Max: 32767
DIFFSERV/TOS PARAMETERS
Call Control PHB Value: 46
       Audio PHB Value: 46
       Video PHB Value: 26
802.1P/Q PARAMETERS
Call Control 802.1p Priority: 6
       Audio 802.1p Priority: 6
       Video 802.1p Priority: 5 AUDIO RESOURCE RESERVATION PARAMETERS
H.323 IP ENDPOINTS RSVP Enabled? n
  H.323 Link Bounce Recovery? y
Idle Traffic Interval (sec): 20
   Keep-Alive Interval (sec): 5
          Keep-Alive Count: 5
```
**Step 2** – On **Page 4** of the form:

Verify that codec **2** is listed for **dst rgn 1** and **2**.

```
change ip-network-region 2 Page 4 of 20
Source Region: 2 Inter Network Region Connection Management I M
G and G and G and G and G and G and G and G and G and G and G and G and G and G and G and G and G and G and G and G and G and G and G and G and G and G and G and G a
dst codec direct WAN-BW-limits Video Intervening Dyn A G c
rgn set WAN Units Total Norm Prio Shr Regions CAC R L e
 1 2 y NoLimit n t
 2 all 2 all 2 all 2 all 2 all 2 all 2 all 2 all 2 all 2 all 2 all 2 all 2 all 2 all 2 all 2 all 2 all 2 all 2 all 2 all 2 all 2 all 2 all 2 all 2 all 2 all 2 all 2 a
```
#### <span id="page-21-0"></span>**5.6. IP Codec Parameters**

#### <span id="page-21-1"></span>**5.6.1. Codecs For IP Network Region 1 (local calls)**

In the reference configuration IP Network Region 1 uses codec set 1.

**Step 1** - Enter the **change ip-codec-set x** command, where **x** is the number of an IP codec set used for internal calls. On **Page 1** of the **ip-codec-set** form, ensure that "**G.711MU**" is listed first, and that "**G.729B**", and "**G.729A**" are included in the codec list. Note that the packet interval size will default to 20ms.

```
change ip-codec-set 1 Page 1 of 2
               IP Codec Set
   Codec Set: 1
   Audio Silence Frames Packet
   Codec Suppression Per Pkt Size(ms)
1: G.711MU n 2 20 
2: G.729B n 2 20
3: G.729A n 2 20
```
**Step 2** - On **Page 2** of the **ip-codec-set** form, set **FAX Mode** to "**t.38-standard**".

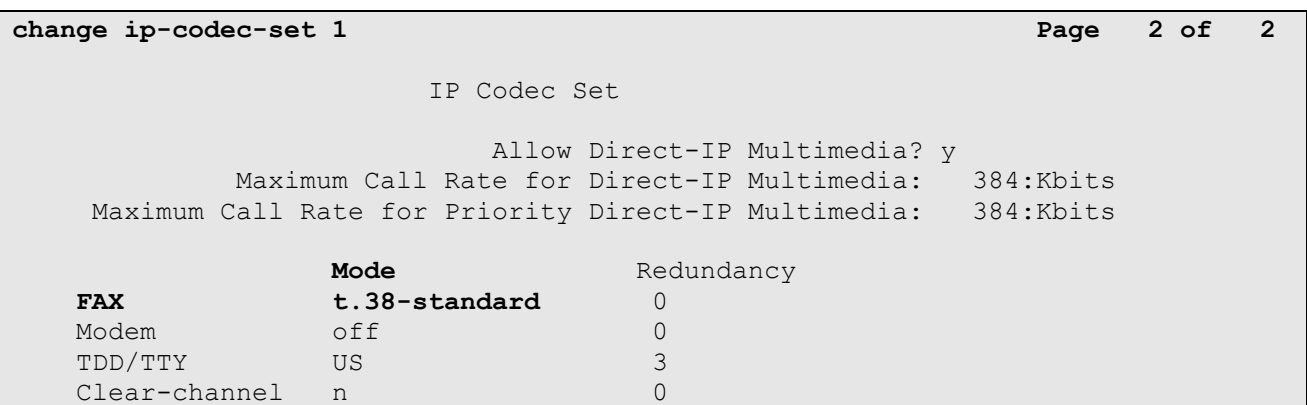

#### <span id="page-22-1"></span><span id="page-22-0"></span>**5.6.2. Codecs For IP Network Region 2**

In the reference configuration IP Network Region 2 uses codec set 2 for calls from/to AT&T.

**Step 1** - Enter the **change ip-codec-set x** command, where **x** is the number of an unused IP codec set (e.g., **2**). This IP codec set will be used for inbound and outbound AT&T IP Flexible Reach calls. On **Page 1** of the **ip-codec-set** form, provision the codecs in the order shown. For **G729B** and **G729A** set **3** for the **Frames Per Pkt** (this will automatically populate **30ms** for the Packet Size). Let **G711MU** default to **20**.

```
change ip-codec-set 2 Page 1 of 2 Page 1 of 2
                IP Codec Set
   Codec Set: 2
   Audio Silence Frames Packet
   Codec Suppression Per Pkt Size(ms)
1: G.729B n 3 30 
2: G.729A n 3 30
3: G.711MU n 2 20
```
**Step 2** - On **Page 2** of the **ip-codec-set** form, set **FAX Mode** to "**t.38-standard**".

```
change ip-codec-set 2 Page 2 of 2 Page 2 of 2
               IP Codec Set
                  Allow Direct-IP Multimedia? n
           Mode Redundancy
  FAX t.38-standard 0
  Modem off 0
   TDD/TTY off 0
  Clear-channel n 0
```
### **5.7. SIP Trunks**

Two SIP trunks are defined on Communication Manager in the reference configuration:

- AT&T access SIP Trunk 22
- Local for Modular Messaging access SIP Trunk 21

SIP trunks are defined on Communication Manager by provisioning a Signaling Group and a corresponding Trunk Group.

**Note** – In the reference configuration, TCP (port 5060) is used as the transport protocol between Communication Manager and the Avaya Aura® SBC. This was done to facilitate protocol trace analysis. However, Avaya best practices call for TLS (port 5061) to be used as transport protocol in customer environments whenever possible.

### <span id="page-22-2"></span>**5.7.1. SIP Trunk for AT&T IP Flexible Reach calls**

This section describes the steps for administering the SIP trunk used for AT&T IP Flexible Reach calls.

**Step 1** - Enter the **add signaling-group x** command, where **x** is the number of an unused signaling group (e.g., **22**), and provision the following:

- **Group Type** Set to "**sip**".
- **Transport Method**  Set to "**tcp**". Note Although TCP is used as the transport protocol between the Avaya CPE components, the transport protocol used between the Avaya Aura® SBC and the AT&T IP Flexible Reach service is UDP.
- Verify the **IMS Enabled?** field is set to **n**.
- **Near-end Node Name**  Set to the node name of **MainCLAN2** noted in **Section 5.3** and **5.4**.
- **Far-end Node Name**  Set to the node name of the Avaya Aura® SBC as administered in **Section 5.3** (e.g., **AA-SBC**).
- **Near**-**end Listen Port** and **Far-end Listen Port**  Set to "**5060**" (see Transport Method note above).
- **Far**-**end Network Region**  Set to the IP network region **2**, as defined in **Section 5.5.2**.
- **Far**-**end Domain**  Enter **customera.com**. This is the CPE domain used in the reference configuration.
- **DTMF over IP** Set to "**rtp-payload**" to enable Communication Manager to use DTMF according to RFC 2833.
- **Direct IP-IP Audio Connections** Set to "y", indicating that the RTP paths should be optimized to reduce the use of MedPro resources when possible (known as "shuffling").
- Enable Layer 3 Test Set to "y". This initiates Communication Manager to sends OPTIONS "pings" to the Avaya Aura® SBC to provide link status.

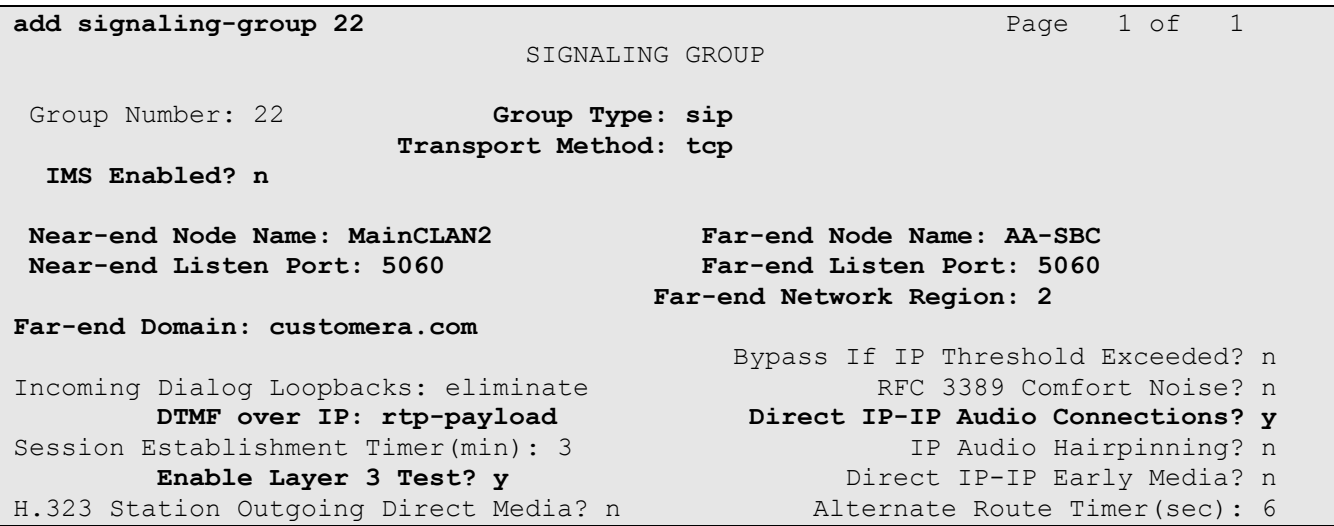

**Step 2** - Enter the **add trunk-group x** command, where **x** is the number of an unused trunk group (e.g., **22**). On **Page 1** of the **trunk-group** form, provision the following:

- **Group Type**  Set to "**sip**".
- **Group Name**  Enter a descriptive name (e.g., **ATT**).
- **TAC**  Enter a trunk access code that is consistent with the dial plan (e.g., **122**).

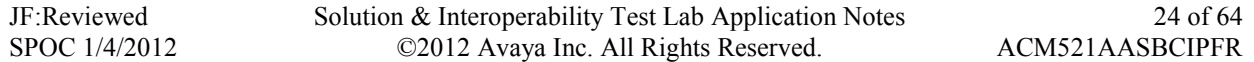

- **Direction**  Set to "**two-way"**.
- **Service Type**  Set to "**public-ntwrk**".
- **Signaling Group**  Set to the number of the signaling group administered in **Step 1** (e.g., **22**).
- **Number of Members**  Enter the maximum number of simultaneous calls permitted on this trunk group (e.g., **10**).

```
add trunk-group 22 Page 1 of 21
                       TRUNK GROUP
Group Number: 22 Group Type: sip CDR Reports: y<br>
Group Name: ATT COR: 1 TAC: 12
 Group Name: ATT COR: 1 TN: 1 TAC: 122
 Direction: two-way Outgoing Display? n
Dial Access? n Night Service:
Queue Length: 0
Service Type: public-ntwrk Auth Code? n
                                         Signaling Group: 22
                                       Number of Members: 10
```
**Step 3** - On **Page 2** of the **Trunk Group** form:

 Set the **Preferred Minimum Session Refresh Interval(sec):** to **900.** This entry will actually cause a value of 1800 to be generated in the SIP header.

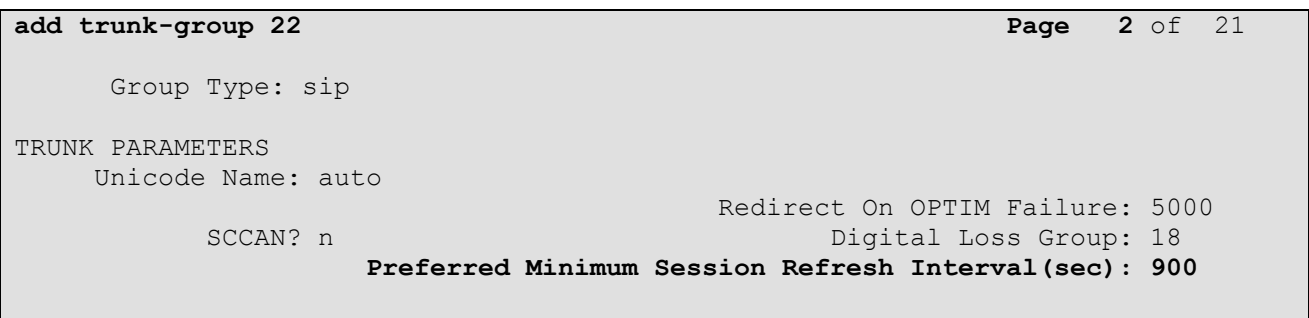

Disconnect Supervision - In? y Out? y

#### **Step 4** - On **Page 3** of the **Trunk Group** form: Set **Numbering Format:** to **public**.

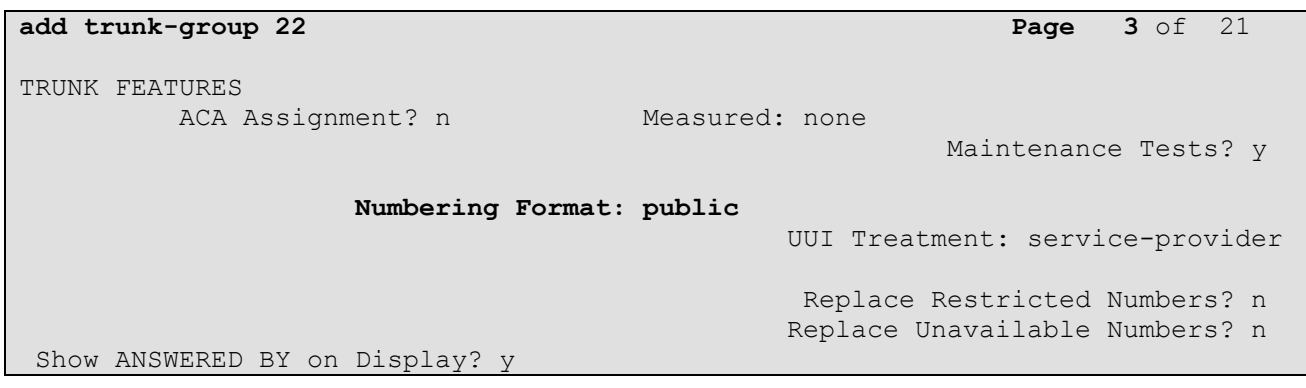

<span id="page-25-0"></span>**Step 5** - On **Page 4** of the **Trunk Group** form:

- Verify that "**Network Call Redirection?**" is set to "**n**" (default).
- Set "**Send Diversion Header?"** to "**y**".
- Set "**Telephone Event Payload Type**" to the RTP payload type required by the AT&T IP Flexible Reach service ( e.g., **100**).
- Use default for all other values.

**NOTE** – As noted in **Section 2.2.1**, the AT&T IP Flexible Reach service does not support History-Info headers. In the reference configuration, the Avaya Aura® SBC was used to remove these headers from frames sent to AT&T. Alternatively, the "**Support Request History?**" parameter may be set to "**n**" ("**y**" is the default value).

![](_page_25_Figure_6.jpeg)

#### **5.7.2. Local SIP Trunk (Modular Messaging)**

JF:Reviewed SPOC 1/4/2012

This section describes the steps for administering the local SIP trunk for calls to Avaya Modular Messaging.

**Step 1** - Enter the **add signaling-group x** command, where **x** is the number of an unused signaling group (e.g., **21**), and follow the procedures shown in **Section 5.7.1 Step 1** except:

- **Far-end Node Name**  Set to the node name of Modular Messaging as administered in **Section 5.3** (e.g., **MM**).
- **Far**-**end Network Region**  Set to the IP network region **1**, as defined in **Section 5.5.1**.

```
add signaling-group 21 Page 1 of 1
                          SIGNALING GROUP
Group Number: 21 Group Type: sip
                    Transport Method: tcp
  IMS Enabled? n
Near-end Node Name: MainCLAN2 Far-end Node Name: MM
Near-end Listen Port: 5060 Far-end Listen Port: 5060
                                 Far-end Network Region: 1
Far-end Domain: customera.com
                                     Bypass If IP Threshold Exceeded? n
Incoming Dialog Loopbacks: eliminate RFC 3389 Comfort Noise? n
       DTMF over IP: rtp-payload Direct IP-IP Audio Connections? y
Session Establishment Timer(min): 3 IP Audio Hairpinning? n
       Enable Layer 3 Test? y Direct IP-IP Early Media? n
H.323 Station Outgoing Direct Media? n Alternate Route Timer(sec): 6
```
![](_page_25_Picture_288.jpeg)

**Step 2** - Enter the **add trunk-group x** command, where **x** is the number of an unused trunk group (e.g., **21**). Follow the procedures shown in **Section 5.7.1 Steps 2-5** except:

On **Page 1** of the **trunk-group** form, provision the following:

- Group Name Enter a descriptive name (e.g., **Direct to MM**).
- **TAC**  Enter a trunk access code that is consistent with the dial plan (e.g., **121**).
- **Service Type**  Set to "**tie**".
- **Signaling Group**  Set to the number of the signaling group administered in **Step 1** (e.g., **21**).
- Number of Members Enter the maximum number of simultaneous calls permitted on this trunk group (e.g., **10**).

![](_page_26_Picture_291.jpeg)

**Step 3** - On **Page 2** of the **Trunk Group** form: Same as **Section 5.7.1**.

![](_page_26_Picture_292.jpeg)

#### **Step 4** - On **Page 3** of the **Trunk Group** form:

#### Set **Numbering Format:** to **private**.

![](_page_26_Picture_293.jpeg)

JF:Reviewed SPOC 1/4/2012

<span id="page-27-0"></span>**Step 5** - On **Page 4** of the **Trunk Group** form:

- Verify that "**Network Call Redirection?**" is set to "**n**" (default).
- Verify that "**Send Diversion Header?"** is set to "**n**" (default).
- Verify that "**Support Request History?**" is set to "**y**" (default).
- Set "**Telephone Event Payload Type**" to the RTP payload type required by the AT&T IP Flexible Reach service ( e.g., **100**).

```
add trunk-group 21 Page 4 of 21
                           PROTOCOL VARIATIONS
                    Mark Users as Phone? n
           Prepend '+' to Calling Number? n
      Send Transferring Party Information? n
               Network Call Redirection? n
                  Send Diversion Header? n
                Support Request History? y
            Telephone Event Payload Type: 100
```
#### **5.8. Public Unknown Numbering**

In the public unknown numbering form, Communication Manager local extensions are converted to AT&T Flexible Reach numbers (previously identified by AT&T) and directed to the "public" trunk defined in **Section 5.7.1**.

**Step 1** - Using the **change public-unknown-numbering 0** command, enter.

- **Ext Len**  Enter the total number of digits in the local extension range (e.g., **5**).
- **Ext Code –** Enter a Communication Manager extension (e.g., **26101**).
- **•** Trk Grp(s) Enter the number of the AT&T trunk group (e.g., 22).
- **CPN Prefix**  Enter the AT&T P Flexible Reach number (e.g., **7325554050**) that corresponds to the Communication Manager extension.
- **CPN Len**  Enter the total number of digits after the digit conversion (e.g., **10**).

**Step 2** – Repeat **Step 1** for all corresponding AT&T IP Flexible Reach

numbers/Communication Manager extensions.

![](_page_27_Picture_285.jpeg)

#### <span id="page-27-1"></span>**5.9. Private Numbering**

The private-numbering form is used for calls to Modular Messaging (call coverage/retrieval) via the "local" trunk defined in **Section 5.7.2**.

![](_page_27_Picture_286.jpeg)

**Step 1** - Using the **change private-numbering 0** command, enter the Modular Messaging pilot number (e.g., 26000).

- **Ext Len**  Enter the total number of digits in the local extension range (e.g., **5**).
- **Ext Code** Enter the Communication Manager extension (e.g., 26000).assigned to the Modular Messaging coverage hunt group defined in **Section 5.12**.
- Trk Grp(s) Enter the number of the Local trunk group (e.g., 21).
- **Total Len**  Enter the total number of digits after the digit conversion (e.g., **5**).

```
change private-numbering 0 Page 1 of 2
                NUMBERING - PRIVATE FORMAT
Ext Ext \Gammark Private Total
Len Code Grp(s) Prefix Len
5 26000 21 5 Total Administered: 1
                                  Maximum Entries: 540
```
#### <span id="page-28-0"></span>**5.10. Outbound Call Routing from Avaya Aura® Communication Manager**

#### <span id="page-28-1"></span>**5.10.1. Route Patterns**

Route patterns are used to direct calls to the appropriate SIP trunk using either the Automatic Route Selection (ARS) or Automatic Alternate Routing (AAR) dialing tables.

#### **5.10.1.1 Route Pattern for Calls to AT&T**

This form defines the "public" SIP trunk, based on the route-pattern selected by the ARS table in **Section 5.10.2** (e.g., calls to the AT&T IP Flexible Reach service).

**Step 1** – Enter the **change route-pattern x** command where "x" is an available route-pattern (e.g., **22**) and enter the following:

- In the **Pattern Name** field, enter a descriptive name (e.g., **To\_ATT**).
- In the **Grp No** column, enter **22** for SIP trunk 22 ("public" trunk).
- In the **FRL** column, enter **0** (zero).

![](_page_28_Picture_304.jpeg)

JF:Reviewed SPOC 1/4/2012 Solution & Interoperability Test Lab Application Notes ©2012 Avaya Inc. All Rights Reserved.

29 of 64 ACM521AASBCIPFR

### **5.10.1.2 Route Pattern for Calls to Modular Messaging**

This form defines the "local" SIP trunk, based on the route-pattern selected by the AAR table in **Section 5.10.3** (e.g., calls to the Modular messaging pilot number 26000).

**Step 1** – Enter the **change route-pattern x** command where "x" is an available route-pattern (e.g., **21**) and enter the following:

- In the **Pattern Name** field, enter a descriptive name (e.g., **To\_MM**).
- In the **Grp No** column, enter 21 for SIP trunk 21 ("local" trunk).
- In the **FRL** column, enter **0** (zero).
- In the **1:** row near the bottom of the form, enter **unk-unk** under the **Numbering Format** column.

![](_page_29_Picture_286.jpeg)

### <span id="page-29-0"></span>**5.10.2. ARS Dialing**

Automatic Route Selection (ARS) is used to direct calls to AT&T via the route pattern defined in **Section 5.10.1**.**1**.

**Step 1** – Enter the change **ars analysis x** command where "x" is a digit string dialed to AT&T . In the following example calls to PSTN using an 11 digit number and beginning with 1732 are defined.

- **Dialed String** enter **1732**
- **Min** & **Max** enter **11**
- **Route Pattern** enter **22**
- **Call Type** enter **ars**

**Step 2** – Repeat **Step 1** for any additional dialed strings to AT&T. When completed, the command "**list ars analysis**" may be used to display the entire ARS routing table.

Note that the system comes with some dial strings predefined, most specifying a route pattern of "deny" by default. In the example below, the 11 digit string 173 is denied by default. That means calls to the dialed number 173**3**xxxxxxx will be blocked, but calls to 1732xxxxxxx will be routed.

![](_page_30_Picture_244.jpeg)

#### <span id="page-30-0"></span>**5.10.3. AAR Dialing**

Automatic Alternate Routing (AAR) is used to direct local trunk calls, such as coverage calls for the Modular Messaging pilot number (**26000**) to the route pattern defined in **Section 5.10.1.2**.

**Step 1** – Enter the change **aar analysis 0** command and for the Modular Messaging coverage hunt group extension enter the following:

- **Dialed String** enter **26000**
- **Min** & **Max** enter **5**
- **Route Pattern** enter **21**
- **Call Type** enter **aar**

![](_page_30_Picture_245.jpeg)

#### <span id="page-30-1"></span>**5.11. Inbound Calls to Avaya Aura® Communication Manager**

#### <span id="page-30-2"></span>**5.11.1. Calls from AT&T**

The AT&T IP Flexible Reach service will assign DNIS digits that will be inserted in the Request URI of inbound calls. These DNIS digit strings must be converted to extensions defined on Communication Manager.

**Step 1** – Enter the change **incoming-call-handling-treatment trunk x** command where x is the "public" trunk defined in **Section 5.7.1** (e.g., **22**). Given that a 10 digit DNIS string of 7325554383 is sent by AT&T, and that the call should be sent to extension 26101, enter the following:

```
 Number Len – 10
```
![](_page_30_Picture_246.jpeg)

- **Number Digits 7325554383**
- $\bullet$  Del 10
- **Insert 26101**

**Step 2** – Repeat **Step 1** for every AT&T DNIS/Communication Manager extension association.

```
change inc-call-handling-trmt trunk-group 22 Page 1 of 30
                     INCOMING CALL HANDLING TREATMENT
Service/ Number Number Del Insert
Feature Len Digits
public-ntwrk 10 7325554383 10 26101
public-ntwrk 10 7325554384 10 26102<br>public-ntwrk 10 7325554385 10 26103
public-ntwrk 10 7325554385
```
#### <span id="page-31-0"></span>**5.11.2. Calls from Modular Messaging**

Modular Messaging supports an outbound calling feature called "Find Me". This feature has Modular Messaging call a remote number (previously defined by the user) to notify the user that someone is trying to reach them when the call goes to coverage. Typically a 10 or 11 digit public number will be defined. In order for Communication Manager to route this call over the "public" trunk to AT&T, the ARS access code defined in **Section 5.2** (e.g., **9**) must be added to the dialed string sent by Modular Messaging.

**Step 1** – Enter the change **incoming-call-handling-treatment trunk x** command where x is the "local" trunk defined in **Section 5.7.2** (e.g., **21**). Given that a 10 digit DNIS string of 17325551234 is sent by Modular Messaging, and that the call should be sent to AT&T, enter the following:

- **Number Len 11**
- **Number Digits 17325551234**
- Del <leave blank>
- $\bullet$  Insert 9

Communication Manager will then route the call as though a local station had dialed 917325551234.

![](_page_31_Picture_250.jpeg)

#### <span id="page-31-1"></span>**5.12. Provisioning for Coverage to Modular Messaging**

To provide coverage to Modular Messaging for Communication Manager extensions, a hunt group is defined using the Modular Messaging pilot number (e.g., **26000**).

![](_page_31_Picture_251.jpeg)

#### **5.12.1. Hunt Group for Station Coverage to Modular Messaging**

<span id="page-32-0"></span>**Step 1** – Enter the command **add hunt-group x**, where x is an available hunt group (e.g., **1**).

- **Group Name** Enter a descriptive name (e.g., **MM**).
- **Group Extension** Enter an available extension (e.g., **26000**). Note that the hunt group extension need *not* be the same as the Modular Messaging pilot number.
- **ISDN/SIP Caller Display**  Enter **mbr-name**.
- Let all other fields default.

```
add hunt-group 1 Page 1 of 60
                    HUNT GROUP
       Group Number: 1 ACD? n
        Group Name: MM Queue? n
     Group Extension: 26000 Vector? n
        Group Type: ucd-mia Coverage Path:
             TN: 1 Night Service Destination:
            COR: 1 MM Early Answer? n
      Security Code: Local Agent Preference? n
ISDN/SIP Caller Display: mbr-name
```
**Step 2** – On **Page 2** of the form enter the following:

- **Message Center –** Enter **sip-adjunct**.
- **Voice Mail Number** Enter the Modular Messaging pilot number (e.g., **26000**).
- **Voice Mail Handle**  Enter the Modular Messaging pilot number (e.g., **26000**).
- **Routing Digits**  Enter the AAR access code defined in **Section 5.2** (e.g., **8**).

![](_page_32_Picture_284.jpeg)

### **5.12.2. Coverage Path for Station Coverage to Modular Messaging**

After the coverage hunt group is provisioned, it is associated with a coverage path.

<span id="page-32-1"></span>**Step 1** – Enter the command **add coverage path x**, where x is an available coverage path (e.g., **1**).

- **Point1** Specify the hunt group defined in the previous section (e.g., **h1**).
- **Rng**  Enter the number of rings before the stations go to coverage (e.g., **4**).
- Let all other fields default.

```
add coverage path 1 Page 1 of 1
                               COVERAGE PATH
                   Coverage Path Number: 1
Cvg Enabled for VDN Route-To Party? n Hunt after Coverage? n
Next Path Number: Linkage
COVERAGE CRITERIA
    Station/Group Status Inside Call Outside Call
           Active? n n n
             Busy? \qquad \qquad \gamma y y y y
      Don't Answer? y y y Number of Rings: 4
              Busy? <br>
Nower? <br>
All? <br>
Physical property in the matrix of the matrix of the matrix of the matrix of the matrix of the matrix of the matrix of the matrix of the matrix of the matrix of the matrix of the matrix of the matri
DND/SAC/Goto Cover? y y
  Holiday Coverage? https://www.marchive.org/
COVERAGE POINTS
    Terminate to Coverage Pts. with Bridged Appearances? n
  Point1: h1 Rng: 4 Point2:
 Point3: Point4:
 Point5: Point6:
```
#### **5.12.3. Station Coverage Path to Modular Messaging**

The coverage path defined in the previous section, is then defined to the stations or agents.

<span id="page-33-0"></span>**Step 1** – Enter the command **cha station xxxxx**, where xxxxx is a previously defined station or agent extension (e.g., station **26102**).

 **Coverage path** – Specify the coverage path defined in **Section 5.12.2** (e.g., **1**). Note that the coverage path field will appear at different positions on the form depending on whether agent or station extensions are being provisioned.

```
change station 26102 Page 1 of 5
                          STATION
Extension: 26102 Lock Messages? n BCC: 0
Type: 9630 Security Code: 123456 TN: 1
 Port: S00000 Coverage Path 1: 1 COR: 1
Name: Keith Richards Coverage Path 2: COS: 1
                          Hunt-to Station:
STATION OPTIONS
         Time of Day Lock Table:<br>Loss Group: 19 Personalized Ringing Pattern: 1
 Loss Group: 19 Personalized Ringing Pattern: 1
 Message Lamp Ext: 26102
Speakerphone: 2-way Mute Button Enabled? y
 Display Language: english Button Modules: 0
Survivable GK Node Name:
      Survivable COR: internal Media Complex Ext:<br>
Survivable Taurah Dest? ...
 Survivable Trunk Dest? y IP SoftPhone? n
                                Customizable Labels? y
```
# <span id="page-34-0"></span>**6. Avaya Modular Messaging**

In this reference configuration, Avaya Modular Messaging is used to verify DTMF, Message Wait Indicator (MWI), as well as basic call coverage functionality. The Avaya Modular Messaging used in the reference configuration is provisioned for Multi-Site mode. Multi-Site mode allows Avaya Modular Messaging to serve subscribers in multiple locations. The administration for Modular Messaging is beyond the scope of these Application Notes, (consult [3] and [4] for further details). However, two settings are pertinent to the correct functionality of Modular Messaging Find-Me calls in the reference configuration.

- Setting the RFC2833 Telephone Event Type (**Note** As shown in the reference configuration software list (**Section 4**), Modular Messaging 5.2 SP 5 is required for this feature).
- Disabling Modular Messaging Enhanced Security for outbound calls to Communication Manager (required to allow Communication Manager and Modular Messaging to be connected directly via a SIP trunk).

## <span id="page-34-1"></span>**6.1. Setting the RFC2833 Telephone Event Type**

The AT&T IP Flexible Reach service requires the use of SIP RFC2833 telephone event type 100. In cases where Modular Messaging originates outbound calls to AT&T (e.g., Find-Me calls), Modular Messaging must use 100.

**Step 1** - Log into the Modular Messaging Messaging Application Server (MAS) using appropriate credentials.

**Step 2** - Open the Voice Mail System Configuration tool and select the PBX defined for Communication Manager (e.g., **ACM521**).

![](_page_35_Picture_0.jpeg)

**Step 3** - In the **General** tab, set the **Payload Type for RFC2833 RTP Event** to **100**. **Step 4** - Click **OK.**

![](_page_36_Picture_91.jpeg)

### <span id="page-36-0"></span>**6.2. Disabling Enhanced Security for Outgoing Calls**

When Modular Messaging is connected directly to Communications Manager via a SIP trunk, the Modular Messaging **Enhanced Security for Outgoing Calls** option must be disabled.

**Step 1** – Repeat **Steps 1** and **2** from **Section 6.1**.

**Step 2** - Select the **Transfer/Outcall** tab and *uncheck* the **Enabled Enhanced Security for Outbound Calls** box.

**Step 3** - Click **OK**.

![](_page_37_Picture_74.jpeg)

# <span id="page-37-0"></span>**7. Configure Avaya Aura® Session Border Controller (SBC)**

This section illustrates an example configuration of the Avaya Aura® SBC. In the sample configuration, the Avaya Aura® SBC resides on its own S8800 Server as an application template running on System Platform The application template defines basic functionality for the SBC such as IP addressing, SIP domains, etc. The installation of the System Platform and application template is assumed to have been previously completed (see the Avaya Aura® SBC references [5] and [6]) for additional information on the Avaya Aura® SBC installation.

**Note** - The AT&T IP Flexible Reach service border element IP addresses shown in this document are examples. AT&T Customer Care will provide the actual IP addresses as part of the IP Flexible Reach provisioning process.

#### **7.1. Logging into the Avaya Aura® Session Border Controller**

<span id="page-38-0"></span>Log in to the System Platform console domain by entering https://<ip-addr>/webconsole as shown in the example screen below. In the reference configuration, the console domain uses the IP Address 192.168.67.124. Enter an appropriate **User Id** and press the **Continue** button.

![](_page_38_Picture_74.jpeg)

On the subsequent screen, enter the appropriate **Password** and click the **Log On** button.

![](_page_38_Picture_75.jpeg)

The **Virtual Machine List** will show the SBC Template. Click on the to access the Avaya Aura® SBC GUI interface.

![](_page_39_Picture_48.jpeg)

Enter appropriate **Username** and **Password** and click **Login**.

![](_page_39_Picture_49.jpeg)

The following shows an abridged **Home** screen after logging in. Note the tabs at the top.

![](_page_39_Picture_50.jpeg)

#### **7.2. Network Configuration**

<span id="page-40-0"></span>As described previously much of the network information is defined during installation of the SBC application template (see [5] through [7]). However there may be occasions where these parameters need to be modified. Therefore these values are described below.

In the reference configuration, the Avaya S8800 Server has four physical network interfaces, labeled 1 through 4. The port labeled "1" (virtual "eth0") is used for the management and private (inside) network interface of the SBC (toward the customer equipment). The port labeled "4" (virtual "eth2") is used for the public (outside) network interface of the SBC (toward AT&T). These can be verified by checking the "interface eth0" and interface eth2" settings (see **Section 7.2.1**).

The AT&T requires that RTP media traffic use UDP port range 16384-32767. This range is defined as part of "interface eth2" (see **Section 7.2.3**).

SIP-Gateways are defined for corresponding to the private and public interfaces. In the reference configuration, the private interface is defined as "**PBX**" and the public interface is defined as "**Telco1**" (see **Section 7.2.4**).

#### <span id="page-40-1"></span>**7.2.1. Verify IP Addressing**

**Step 1** - From the **Configuration** tab, select **cluster**  $\rightarrow$  **box** <name defined during install> (e.g., **AA-SBC**). The **interface eth0** and **interface eth2** will be displayed. Click on **ip inside** (eth0) or **ip outside** (eth2) to display the interface configuration. Note that AT&T may require the eth2 IP address as part of the IP Flexible Reach service provisioning.

**Step 2** - The configuration may be modified by clicking the **Edit** button. If changes are made, click on the **Set** button. To cancel changes or to go to a previous screen, click on **Back**.

![](_page_41_Picture_93.jpeg)

## <span id="page-41-0"></span>**7.2.2. Transport Protocols**

### **7.2.2.1 Private Interface – Eth0**

The private interface, eth0, was provisioned to support UDP, TCP, and TLS transport protocols. However, TCP (port 5060) was used in the reference configuration for the connection to Communication Manager (see **Section 5.7.1**). This can be displayed by the following:

**Step 1** – Navigate to **cluster**  $\rightarrow$  box <name defined during install>  $\rightarrow$  interface eth0  $\rightarrow$ **ip inside.**

**Step 2 –** Scroll down to, and click on the **SIP** heading. The UDP, TCP, and TLS supported protocols are displayed.

![](_page_42_Picture_110.jpeg)

**Step 3** - The configuration may be modified by clicking the **Edit** buttons. If changes are made, click on the **Set** button (not shown). To cancel changes or to go to a previous screen, click on **Back** (not shown).

#### **7.2.2.2 Public Interface – Eth2**

The AT&T IP Flexible Reach service requires UDP transport protocol between the Avaya Aura® SBC and the AT&T IP Flexible Reach service border element. Therefore, the public interface, eth2, was provisioned to support UDP transport protocol only. This can be displayed by the following:

#### **Step 1** – Navigate to **cluster**  $\rightarrow$  box <name defined during install>  $\rightarrow$  interface eth2  $\rightarrow$ **ip outside.**

**Step 2 –** Scroll down to, and click on the **SIP** heading. The UDP (port 5060) transport protocol is displayed.

![](_page_42_Picture_111.jpeg)

![](_page_43_Picture_95.jpeg)

**Step 3** - The configuration may be modified by clicking the **Edit** buttons. If changes are made, click on the **Set** button (not shown). To cancel changes or to go to a previous screen, click on **Back** (not shown).

#### <span id="page-43-0"></span>**7.2.3. Setting the RTP Port Range on Eth2**

**Step 1** - Go to **cluster**  $\rightarrow$  box  $\leq$ name defined during install $\geq$   $\rightarrow$  interface eth2  $\rightarrow$  ip **outside** to display the eth2 configuration toward AT&T. Select Media Ports from either the menu or from the display.

![](_page_44_Picture_91.jpeg)

**Step 2** - The media port section will be displayed. Enter **16384** in the **base-port** field and **16383** in the **count** field.

![](_page_44_Picture_92.jpeg)

**Step 3** - Click on the **Set** button to save.

**Step 4** - Proceed to save and activate the configuration as described in **Section 7.3**.

### <span id="page-44-0"></span>**7.2.4. Configuring the SIP-Gateways**

In the reference configuration, a sip-gateway was defined to AT&T (the IP Flexible Reach border element) and to the customer site (Communication Manager). The AT&T gateway was defined as "Telco1" and customer gateway was defined as "PBX".

#### **7.2.4.1 Telco1**

**Step 1** - Go to  $vsp \rightarrow$  enterprise  $\rightarrow$  servers and any previously defined sip-gateways will be displayed. In the reference configuration sip-gateways **PBX** and **Telco1** were defined.

Step 2 - Click on sip-gateway Telco  $\rightarrow$  servers  $\rightarrow$  server-pool  $\rightarrow$  server Telco1 and the Telco1 sip-gateway configuration will be displayed.

![](_page_45_Picture_197.jpeg)

**Step 3** - Verify the following:

- admin state is **enabled**.
- $\bullet$  host address is the IP address of the AT&T IP Flexible Reach border element (e.g., **135.25.29.74**).
- transport protocol is **UDP**.
- port is **5060**.

 **Step 4** - Click on the **Set** button to save any changes or **Back** if no changes are required.

 **Step 5** - Proceed to save and activate the configuration as described in **Section 7.3**.

### **7.2.4.2 PBX**

Repeat the steps in **Section 7.2.4.1** and verify the following:

- admin state is **enabled**.
- host address is the IP address of the Communication Manager C-LAN **MainCLAN2** defined in **Section 5.4** and **5.7.1** (e.g., **192.168.67.14**).

![](_page_45_Picture_198.jpeg)

- transport protocol is **TCP**. Note that TCP was used in the reference configuration to facilitate protocol trace verification and troubleshooting. TLS may be used as well.
- port is **5060**.

### <span id="page-46-0"></span>**7.2.5. SIP Header Manipulation**

The Avaya Aura® SBC can be used to change or remove SIP headers that are not required or supported by AT&T. For headers that have relevance only within the enterprise, it may be desirable to prevent the header from being sent to the public SIP Service Provider. For example, by default Communication Manager uses History-Info headers. If these headers are not disabled in Communication Manager (see **Section 5.7.1 Step 5**), they may be removed by the Avaya Aura® SBC.

#### **7.2.5.1 Removing SIP Headers**

Undesired headers may be removed via the session-config-pool. For example, during installation, two session-config-pools were created, "To-Telco" and "To-PBX". Specified headers sent to AT&T are removed session-config-pool "**To-Telco**".

**Step 1** - Navigate to  $\mathbf{v}\mathbf{s}\mathbf{p} \rightarrow \mathbf{s}$  ession-config-pool  $\rightarrow$  entry ToTelco  $\rightarrow$  header-settings. In the resultant screen, click **Edit blocked-header.**

![](_page_46_Figure_7.jpeg)

**Step 2** – Enter **History-Info** into the selection box.

![](_page_46_Picture_164.jpeg)

**Step 4** – If additional headers need to be blocked, click on the **Add** button.

**Step 5** – When all headers are entered, click on **OK**.

**Step 6** - Proceed to save and activate the configuration as described in **Section 7.3**.

#### **7.2.5.2 Modifying SIP Headers**

Some SIP headers may require modification to meet local or network content requirements. For example, for inbound calls the AT&T IP Flexible Reach network with include the IP address of the IP Flexible Reach Border Element (e.g., **135.25.29.74**) in the From and PAI headers. Communication Manager expects its local domain (e.g., **customera.com**) in these headers.

**Step 1** - Navigate to  $\mathbf{v}\mathbf{s}\mathbf{p} \rightarrow \mathbf{s}\mathbf{e}\mathbf{s}\mathbf{s}\mathbf{i}\mathbf{o}\mathbf{n}$  -config-pool  $\rightarrow$  entry ToPBX  $\rightarrow$  header-settings  $\rightarrow$ **reg-ex-header**. Click **Add reg-ex-header.**

**Step 2** – In the resultant screen enter the following:

- **number** Enter an available number designation (e.g., **1**).
- **destination**  Select **P-Asserted-Identity** from the drop-down menu, or type that value into the **enter** field if P-Asserted-Identity is not a menu option.

#### **Step 3** – Click on **Create**.

![](_page_47_Picture_257.jpeg)

**Step 4** – Returning to the reg-ex screen, click on Create and enter the following:

- **source** Enter **P-Asserted-Identity** from the drop-down menu.
- **expression** enter  $\langle \sin((x^*) \cdot a) \cdot (35.25.29.74) \cdot (15.25.29.74) \cdot (15.25.29.74) \cdot (15.25.29.74) \cdot (15.25.29.74) \cdot (15.25.29.74) \cdot (15.25.29.74) \cdot (15.25.29.74) \cdot (15.25.29.74) \cdot (15.25.29.74) \cdot (15.25.29.74) \cdot (15.25.29.74) \cdot (15.2$ address of the IP Toll Free Border Element. Note the the first (.\*) will store all user values preceeding the  $\omega$ , and the second ( $\cdot$ \*) will store all values after the host IP address.
- **replacement** Enter  $\langle \sin \cdot \rangle$  1@customera.com\2>, where customera.com is the domain of Communication Manager. Note that the \1 will insert the values stored by the first  $(\cdot^*)$  in the Expression field, and the  $\2$  will insert the values stored by the second  $(*)$  in the Expression field.

![](_page_48_Picture_141.jpeg)

**Step 5** – Enter the following in the remaining fields:

- **admin enabled**
- **apply-to-methods INVITE**
- Let all other fields default.

![](_page_48_Picture_142.jpeg)

#### **Step 6** – Click on **Set**.

**Step 7** – Repeat **Steps 2** through **6** to modify the **From** headers, with the following changes:

- In **Step 2** 
	- o Enter a new **number** designation (e.g., **5**).
	- o For **destination** select or enter **From**.
- In **Step 4**

o For **source** select **From**.

![](_page_48_Picture_143.jpeg)

![](_page_49_Picture_88.jpeg)

**Step 8** - Proceed to save and activate the configuration as described in **Section 7.3**.

### <span id="page-49-0"></span>**7.2.6. Disable Third Party Call Control**

**Step 1** - Navigate to  $\mathbf{v}\mathbf{s}\mathbf{p} \rightarrow \mathbf{default}$ -session-config  $\rightarrow$  third-party-call-control. To disable third-party-call-control, select **disabled** from the **admin** drop-down. Note - After disabling, the third-party-call-control link becomes red as shown below.

**Step 2** - click **Set** as shown below.

![](_page_50_Picture_107.jpeg)

**Step 3** - Proceed to save and activate the configuration as described in **Section 7.3**.

## <span id="page-50-0"></span>**7.2.7. SIP OPTIONS Messages for AT&T Network Status**

In the reference configuration, the Avaya Aura® SBC sent SIP OPTIONS messages to the AT&T IP Flexible Reach border element to verify the state of the network connection. The AT&T response to the OPTIONS is "405 Method Not Allowed". Although this appears to be an error, in fact the arrival of the message assures the Avaya Aura® SBC that the network connection is up.

**Step 1** - Navigate to  $\mathbf{v}\mathbf{s}\mathbf{p} \rightarrow \mathbf{enterprise} \rightarrow \mathbf{servers} \rightarrow \mathbf{sip}\text{-gateway}$  Telco. Click on the **Show Advanced** button at the top of the page (not shown).

**Step 2** – In the **general:** section set **failover-detection** and select **ping** from the menu.

![](_page_51_Picture_47.jpeg)

**Step 3** – Scroll down to the **routing**: section and set the **ping-interval** as desired (e.g., **60**).

![](_page_51_Picture_48.jpeg)

**Step 4** - Scroll to the bottom of the screen and click **Set**.

**Step 5** - Proceed to save and activate the configuration as described in **Section 7.3**.

#### <span id="page-52-0"></span>**7.3. Saving and Activating Configuration Changes**

**Step 1** - To save and activate configuration changes, select **Configuration**  $\rightarrow$  **Update and save configuration** from the upper left hand side of the user interface, as shown below.

![](_page_52_Picture_114.jpeg)

**Step 2** - Click **OK** to update the live configuration.

![](_page_52_Picture_115.jpeg)

**Step 3** - Click **OK** to save the live configuration.

![](_page_52_Picture_8.jpeg)

A screen that includes the following should appear.

![](_page_52_Picture_10.jpeg)

JF:Reviewed SPOC 1/4/2012

## <span id="page-53-0"></span>**8. Verification Steps**

The following steps may be used to verify the configuration:

#### **8.1. General**

- 1. Place an inbound call, answer the call, and verify that two-way talk path exists. Verify that the call remains stable for several minutes and disconnect properly.
- 2. Place an inbound call to an agent or phone, but do not answer the call. Verify that the call covers to Modular Messaging voicemail. Retrieve the message from Modular Messaging.

#### <span id="page-53-1"></span>**8.2. Avaya Aura® Communication Manager**

The following examples are only a few of the monitoring commands available on Communication Manager. See [1] for more information.

1. From the Communication Manager console connection enter the command *list trace tac xxx*, where xxx is a trunk access code defined for the SIP trunk to AT&T (e.g., **122**). Note that Communication Manager has previously converted the AT&T IP Flexible Reach DNIS dialed by the PSTN (732-555-4384) to the Communication Manager extension 26103, before processing the INVITE.

```
list trace tac 122 
                  LIST TRACE
time data
14:31:44 SIP<INVITE sip:26103@customera.com:5060 SIP/2.0
14:31:44 Call-ID: CXC-15-5aa3d9a8-8240a8c0-13c4-4e8a0b2a-151d2d4
14:31:44 2-6f328733@135.25.29.74
14:31:44 active trunk-group 22 member 1 cid 0xb4
14:31:44 SIP>SIP/2.0 180 Ringing
14:31:44 Call-ID: CXC-15-5aa3d9a8-8240a8c0-13c4-4e8a0b2a-151d2d4
14:31:44 2-6f328733@135.25.29.74
14:31:44 dial 26103
14:31:44 ring station 26103 cid 0xb4
14:31:44 G711MU ss:off ps:20
        rgn:1 [192.168.67.81]:31202
        rgn:1 [192.168.67.16]:16588
14:31:44 G729 ss:off ps:30
        rgn:2 [192.168.67.125]:28536
        rgn:1 [192.168.67.16]:16580 
14:31:44 xoip options: fax:T38 modem:off tty:US uid:0x5000a
        xoip ip: [192.168.67.16]:16580
14:31:45 SIP>SIP/2.0 200 OK
14:31:45 Call-ID: CXC-15-5aa3d9a8-8240a8c0-13c4-4e8a0b2a-151d2d4
14:31:45 2-6f328733@135.25.29.74
14:31:45 active station 26103 cid 0xb4
14:31:45 SIP<ACK sip:7323204302@192.168.67.14:5080;transport=tcp SI
14:31:45 SIP<P/2.0
14:31:45 Call-ID: CXC-15-5aa3d9a8-8240a8c0-13c4-4e8a0b2a-151d2d4
```
![](_page_53_Picture_201.jpeg)

```
14:31:45 2-6f328733@135.25.29.74
14:31:45 SIP>INVITE sip:7326712438@135.25.29.74:5060;maddr=192.168.6
14:31:45 SIP>7.125;transport=tcp SIP/2.0
14:31:45 Call-ID: CXC-15-5aa3d9a8-8240a8c0-13c4-4e8a0b2a-151d2d4
14:31:45 2-6f328733@135.25.29.74
14:31:45 SIP<SIP/2.0 100 Trying
14:31:45 Call-ID: CXC-15-5aa3d9a8-8240a8c0-13c4-4e8a0b2a-151d2d4 
14:31:45 2-6f328733@135.25.29.74
14:31:45 SIP<SIP/2.0 200 OK
14:31:45 Call-ID: CXC-15-5aa3d9a8-8240a8c0-13c4-4e8a0b2a-151d2d4
14:31:45 2-6f328733@135.25.29.74
14:31:45 SIP>ACK sip:7326712438@135.25.29.74:5060;maddr=192.168.67.1
14:31:45 SIP>25;transport=tcp SIP/2.0
14:31:45 Call-ID: CXC-15-5aa3d9a8-8240a8c0-13c4-4e8a0b2a-151d2d4
14:31:45 2-6f328733@135.25.29.74
14:31:45 G729A ss:off ps:30
        rgn:2 [192.168.67.125]:28536
        rgn:1 [192.168.67.81]:31202
14:31:45 G729 ss:off ps:30
        rgn:1 [192.168.67.81]:31202
        rgn:2 [192.168.67.125]:28536
14:31:48 SIP>BYE sip:7326712438@135.25.29.74:5060;maddr=192.168.67.1
14:31:48 SIP>25;transport=tcp SIP/2.0 
14:31:48 Call-ID: CXC-15-5aa3d9a8-8240a8c0-13c4-4e8a0b2a-151d2d4
14:31:48 2-6f328733@135.25.29.74
14:31:48 idle station 26103 cid 0xb4
```
2. Similar Communication Manager commands are *list trace station*, *list trace vdn*, and *list trace vector*. Other useful commands are *status trunk* and *status station*.

#### <span id="page-54-0"></span>**8.3. Protocol Traces**

Using a SIP protocol analyzer (e.g., Wireshark), monitor the SIP traffic at the Avaya Aura® SBC public "outside" interface connection to the AT&T IP Flexible Reach service.

![](_page_54_Picture_155.jpeg)

The following are examples of calls filtering on the SIP protocol.

The following is an example of a call filtering on DTMF.

![](_page_55_Picture_83.jpeg)

The following is an example of a call filtering on RTP.

![](_page_55_Picture_84.jpeg)

#### <span id="page-55-0"></span>**8.4. Avaya Aura® Session Border Controller Verification**

This section contains verification steps that may be performed using the Avaya Aura® Session Border Controller.

#### <span id="page-55-1"></span>**8.4.1. Status Tab**

Avaya Aura® SBC status information is available via the **Status** tab.

![](_page_55_Picture_8.jpeg)

JF:Reviewed SPOC 1/4/2012

For example, there is a SIP heading on the left menu that can be expanded as shown below.

![](_page_56_Picture_76.jpeg)

In the example below, **active-calls** was selected from the left, revealing details about an active inbound call from the PSTN. Additional information about the call is available by moving the bottom scroll bar to the right (not shown).

![](_page_56_Picture_77.jpeg)

#### <span id="page-56-0"></span>**8.4.2. Call Logs**

The **Call Logs** tab can provide useful diagnostic or troubleshooting information. In the following screen, the **SIP Messages** search capability can be observed. The following screen shows a portion of the **Call Logs** tab selected after an inbound call from the PSTN.

![](_page_56_Picture_78.jpeg)

JF:Reviewed SPOC 1/4/2012

As shown below, to view a ladder diagram for the session, select the **Session Diagram** link. When the session window opens, expand the upper portion of the screen under the "Call Sequence" heading to display the ladder diagram. The following screen shows the ladder diagram for the inbound call. Note that the activity for both the inside private and outside public side of the SBC can be seen.

![](_page_57_Picture_47.jpeg)

JF:Reviewed SPOC 1/4/2012

At the top right of the screen, the session may be saved as a text or XML file. If the session is saved as an XML file, using the **Save as XML** link, the xml file can be provided to support personnel that can open the session on another Avaya Aura® SBC for analysis.

![](_page_58_Picture_107.jpeg)

The **Call Logs** tab also provides the capability to see modifications made to SIP headers by the SBC. Below the ladder diagram area is another screen section. Using the same Session Diagram as shown above, scroll down to the INVITE message sent by the SBC to AT&T. The **More** and **See changes** links have been selected to expand the SIP message display and enable observation of the changes made by the SBC to the **Revised** message, as compared to the **Original** INVITE received from Session Manager. In the example below the From and PAI SIP header modifications described in **Section 7.2.5.2** can be seen.

![](_page_58_Picture_3.jpeg)

# <span id="page-59-0"></span>**9. Conclusion**

As illustrated in these Application Notes, Avaya Aura® Communication Manager, and the Avaya Aura® Session Border Controller can be configured to interoperate successfully with the AT&T IP Flexible Reach service using either AVPN or MIS-PNT transport. This solution provides users of Avaya Aura® Communication Manager the ability to support inbound and outbound calls over an AT&T IP Flexible Reach SIP trunk service connection.

The reference configuration shown in these Application Notes is representative of a basic enterprise customer configuration and is intended to provide configuration guidance to supplement other Avaya product documentation. It is based upon formal interoperability compliance testing as part of the Avaya DevConnect Service Provider program.

## <span id="page-60-0"></span>**10. References**

The Avaya product documentation is available at [http://support.avaya.com](http://support.avaya.com/) unless otherwise noted.

#### **Avaya Aura® Communication Manager**

- [1] Administering Avaya Aura® Communication Manager, Issue 5.0, Release 5.2, May 2009, Document Number 03-300509
- [2] Avaya Aura® Call Center 5.2 Call Vectoring and Expert Agent Selection (EAS) Reference, Release 5.2, April 2009, Document Number 07-600780

#### **Avaya Modular Messaging**

- [3] Modular Messaging Multi-Site Guide Release 5.1, June 2009
- [4] Modular Messaging Messaging Application Server (MAS) Administration Guide, July 2011

#### **Avaya Aura® Session Border Controller**

- [5] Installing and Configuring Avaya Aura® Session Border Controller, Release 6.0.1, November 2010 available at:<http://support.avaya.com/css/P8/documents/100134970>
- [6] Avaya Aura® SBC System Administration Guide, V.6.0, 2010 available at: <http://support.avaya.com/css/P8/documents/100111137>
- [7] Applications Notes for Avaya Aura® Communication Manager 6.0, Avaya Aura® Session Manager 6.0 and Avaya Aura® Session Border Controller with AT&T IP Flexible Reach SIP Trunk Service, Issue 1.1 available at: https://devconnect.avaya.com/public/download/dyn/CMSMAASBC60IPFR.pdf

#### **AT&T IP Flexible Reach Service Descriptions:**

[8] AT&T IP Flexible Reach Service description [http://www.business.att.com/enterprise/Service/business-voip-enterprise/network-based-voip](http://www.business.att.com/enterprise/Service/business-voip-enterprise/network-based-voip-enterprise/ip-toll-free-enterprise/)[enterprise/ip-toll-free-enterprise/](http://www.business.att.com/enterprise/Service/business-voip-enterprise/network-based-voip-enterprise/ip-toll-free-enterprise/)

## <span id="page-61-0"></span>**11. Addendum 1 – Avaya Aura® Session Border Controller Redundancy to Multiple AT&T Border Elements**

AT&T may provide multiple network border elements for redundancy purposes. The Avaya Aura® SBC can be provisioned to support this redundant configuration.

Given two AT&T border elements **135.25.29.74** and **135.25.29.75**, and building on the sip gateway configuration shown in **Section 7.2.4.1**, the Avaya Aura® SBC is provisioned as follows.

**Step 1** - Go to  $\mathbf{v}\mathbf{s}\mathbf{p}$   $\rightarrow$  enterprise  $\rightarrow$  servers  $\rightarrow$  sip-gatewayTelco  $\rightarrow$  server-pool and the previously defined sip-gateway **Telco1** defined in **Section 7.2.4.1** will be displayed.

![](_page_61_Picture_138.jpeg)

**Step 2** – Click on **Add server**.

**Step 3** – Enter a name in the server-name field (e.g **Telco2**) and enter the second AT&T border element IP address in the host field (e.g., **135.25.29.75**). Click on **Create**.

![](_page_61_Picture_139.jpeg)

JF:Reviewed SPOC 1/4/2012

#### **Step 4** – Enter the following:

- Admin is **enabled**.
- Transport protocol is **UDP**.
- Port is **5060**.

![](_page_62_Picture_83.jpeg)

**Step 5** - Click on the **Set** button to save. **Telco1**and **Telco2** will be displayed in the server-pool.

![](_page_62_Picture_84.jpeg)

**Step 5** - Proceed to save and activate the configuration as described in **Section 7.3**.

![](_page_62_Picture_85.jpeg)

#### **©2012 Avaya Inc. All Rights Reserved.**

Avaya and the Avaya Logo are trademarks of Avaya Inc. All trademarks identified by ® and ® are registered trademarks or trademarks, respectively, of Avaya Inc. All other trademarks are the property of their respective owners. The information provided in these Application Notes is subject to change without notice. The configurations, technical data, and recommendations provided in these Application Notes are believed to be accurate and dependable, but are presented without express or implied warranty. Users are responsible for their application of any products specified in these Application Notes.

Please e-mail any questions or comments pertaining to these Application Notes along with the full title name and filename, located in the lower right corner, directly to the Avaya DevConnect program at [devconnect@avaya.com.](mailto:devconnect@avaya.com)